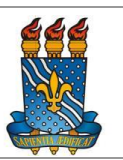

# **MANUAL DO SCDP (SISTEMA DE CONCESSÃO DE DIÁRIAS E PASSAGENS) DIVISÃO FINANCEIRA - CCEN**

**Versão atualizada em dezembro/2019**

# *CCEN* **MANUAL DO SCDP**

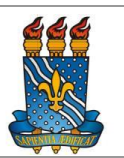

### **Sumário**

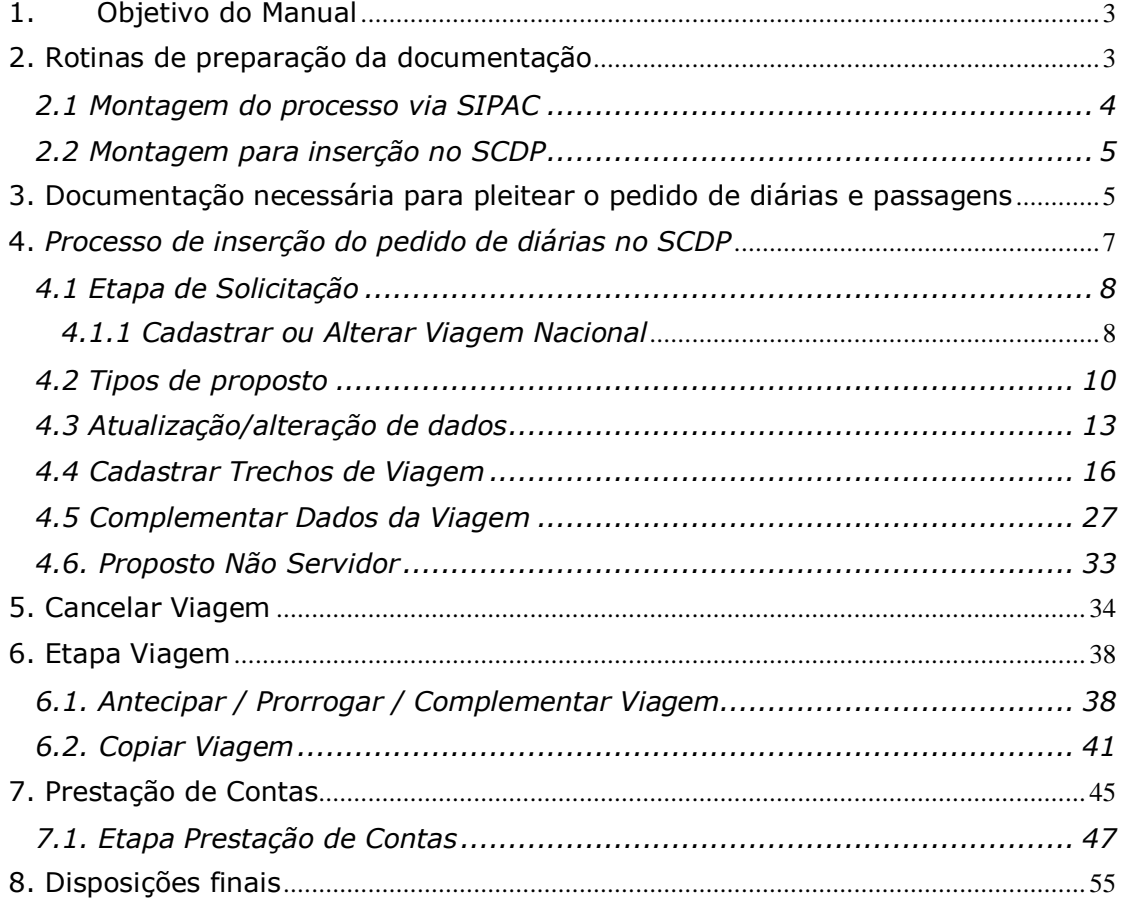

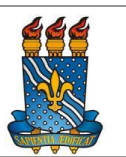

### **1. Objetivo do Manual**

O objetivo deste manual é inteirar os secretários e demais usuários do scdp das atividades a serem desempenhadas no uso do sistema, a fim de sanar o máximo de dúvidas na execução das atividades de rotina. Remete-se o uso deste manual aos servidores ligados à rotina do CCEN-UFPB, por haver necessidade de parametrizar os processos que envolvem a direção de centro, as coordenações e os departamentos deste centro.

O presente manual também tem por finalidade orientar os usuários com o perfil de Solicitante de Viagem quanto aos procedimentos operacionais para a criação de um afastamento a serviço da Administração Pública Federal Direta, Autárquica e Fundacional, no país, utilizando o Sistema de Concessão de Diárias e Passagem – SCDP.

### **2. Rotinas de preparação da documentação**

Com o objetivo de otimizar o fluxo de solicitação de diárias e passagens, a divisão financeira do CCEN orienta os solicitantes para a montagem devida do processo, que segue o fluxo predefinido (quadro 1). A partir das mudanças para o exercício de 2020, as solicitações serão realizadas pelo próprio departamento, tanto no SIPAC (processo eletrônico que permanecerá sendo realizado para os fins financeiros) quanto no SCDP.

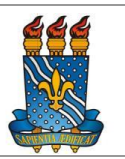

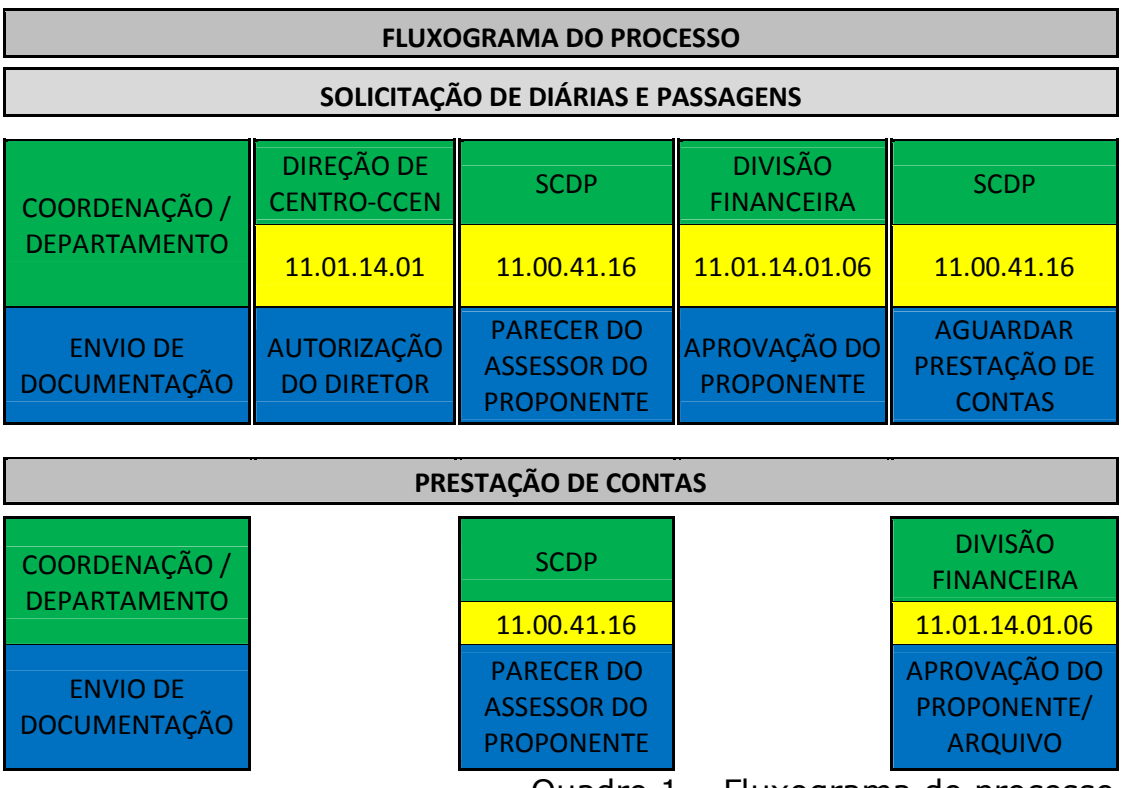

### Quadro 1 – Fluxograma do processo

### **2.1 Montagem do processo via SIPAC**

Pensando na agilidade dos processos dentro do SCDP/CCEN, foram levantadas as seguintes diretrizes para montagem dos pedidos de diárias e/ou passagens:

a. Reunir a documentação necessária, devidamente preenchida e assinada pelo proposto e chefia imediata, para Concessão de Diárias e Passagens;

b. Escanear os documentos separadamente (com boa resolução e tamanho máximo de 2 MB por arquivo) e enviá-los, com antecedência mínima de **20 dias** do início do evento.

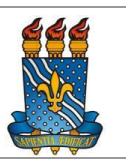

*O processo deve ser endereçado à direção de centro com cada documento anexado separadamente com a sua respectiva descrição. O assunto do processo deve estar com o código 029.21 – Ajuda de custo, diárias, passagens e prestação de contas.*

*O nome do interessado no processo eletrônico deverá ser o nome do proposto.*

### **2.2 Montagem para inserção no SCDP**

Os documentos disponibilizados para a inserção no scdp, devem ser digitalizados com qualidade que permita uma melhor análise do aprovador, não sendo permitido passar de 2mb (por arquivo). Os arquivos devem ser organizados por documento, devendo manter a descrição de cada nomenclatura de acordo com o tipo de documento. (Exemplo: Formulário de passagens – Scanear em boa qualidade com as devidas assinaturas no documento original, em tamanho inferior a 2MB e salvar no formato PDF com a nomenclatura "Formulário de Concessão de Diárias e Passagens").

### **3. Documentação necessária para pleitear o pedido de diárias e passagens**

- · Formulário de Solicitação de diárias/passagens;
- · Informação sobre Transporte:
	- o Declaração de veículo próprio;
	- o Formulário de veículo oficial;

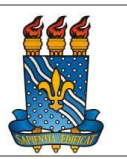

- o Pedido de aquisição de passagens aéreas (presente no próprio formulário de solicitação de diárias/passagens);
- o Comprovante de reserva de voo.
- Memorando de solicitação do departamento/coordenação endereçado à Direção de Centro do CCEN;
- · Comprovação do evento:
	- o Folder ou página web do evento (contendo local e período do evento)
	- o Programação do evento (cronograma)
	- o Carta de aceite de evento (para apresentação de artigos/trabalhos em evento)
	- o Carta convite (para palestrantes e organizadores)
- · Cronograma da banca de concurso;
	- o Publicação do Edital no DOU (para concursos)
	- o Ata de divulgação dos docentes participantes
- · Convite para participação em banca de mestrado/doutorado
- · Detalhamento de artigo/projeto desenvolvido no caso de colaboração cientifica.

No caso de colaborador eventual, além dos pedidos destacados, deve ser inserido uma nota técnica da unidade solicitante justificando a viagem do colaborador eventual, a compatibilidade da qualificação do beneficiado com a natureza da atividade e o nível de especialização exigidos para desempenhá-la, bem como a demonstração de ausência no quadro do MEC de pessoal qualificado para o desempenho de referida atividade, com a aprovação do titular da unidade ou do seu substituto legal, juntamente com o seu documento de identificação e o seu currículo resumido.

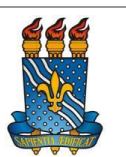

No caso do SEPE/Servidor Estadual, além da documentação pontuada, deve ser enviado uma declaração informando o valor que é recebido de auxilio alimentação e auxilio transporte, além de descrição detalhada do cargo e função que o mesmo exerce no seu órgão de origem.

A apresentação do comprovante de reserva de voo é obrigatória em caso de aquisição pelo proposto e deve estar de acordo com os dias das diárias solicitadas, podendo se estender para um dia antes da data do evento até um dia após o evento. Os comprovantes de embarque, neste caso, também serão exigidos no momento da prestação de contas.

No tocante ao convite de proposto para eventos na Sede, deve ser solicitado a assinatura de sua respectiva chefia, no formulário de concessão de diárias e passagens.

*Demais assinaturas que compuserem convites, aceites, devem partir dos respectivos coordenadores/chefes dos eventos em que o proposto irá participar, descrevendo a função no documento enviado.*

### **4.** *Processo de inserção do pedido de diárias no SCDP*

Cabe ao Solicitante de Viagem o cadastramento inicial de uma solicitação: nome do proposto, roteiro e descrição do motivo do afastamento, de forma coerente, clara e objetiva; a antecipação/prorrogação/complementação da viagem e a inserção

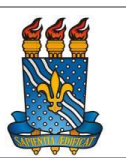

da prestação de contas, anexar os documentos que determinam o afastamento, que justifiquem a necessidade do deslocamento e comprovem que a viagem aconteceu e o serviço realizado. Quando necessário, também deve cadastrar, conferir ou alterar os dados do proposto.

### *4.1 Etapa de Solicitação*

*4.1.1 Cadastrar ou Alterar Viagem Nacional*

*1.1 – Acessar o menu principal e clicar na opção "SOLICITAÇÃO" > "Cadastra/Altera Viagem", conforme figura 1.*

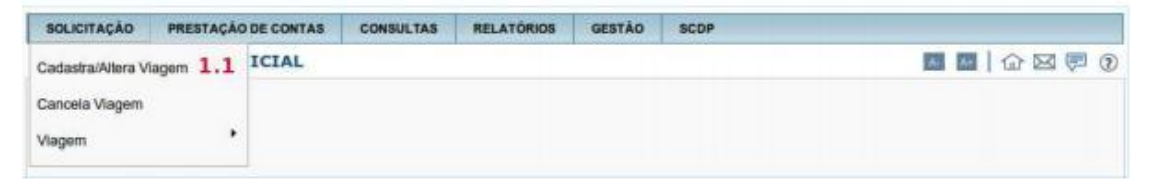

Menu > Solicitação > Cadastra/Altera Viagem – Figura 1

1.2 – Clicar no botão "NOVO", conforme figura 2.

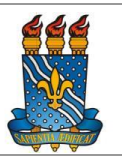

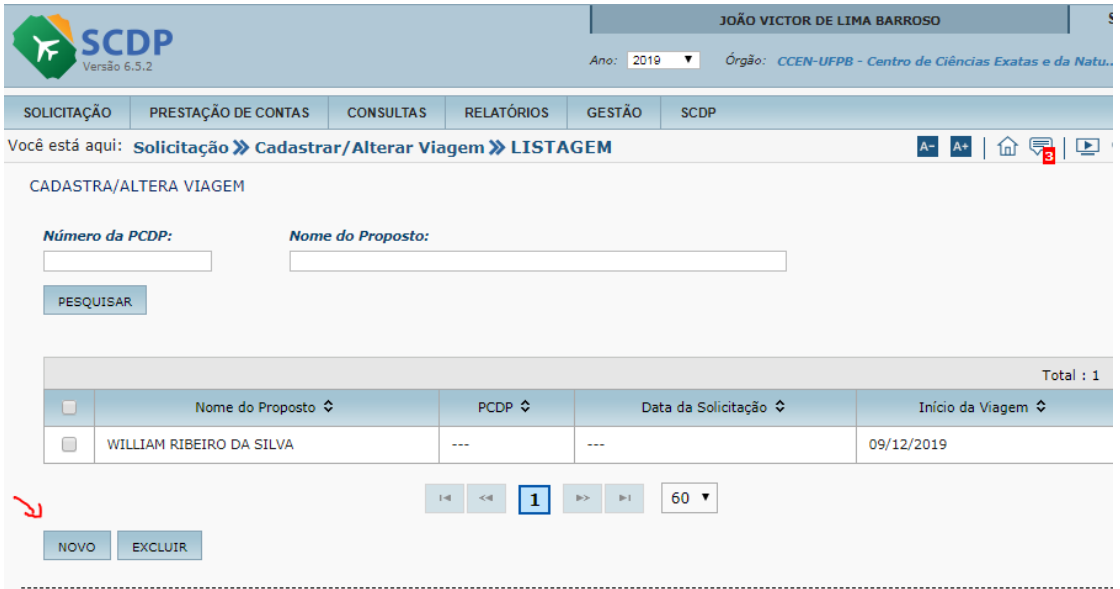

Menu > Solicitação > Cadastra/Altera/Viagem > LISTAGEM - Figura 2

- *1.3 – Informar o "Grupo do Proposto", conforme figura 3.*
- *1.4 – Informar o "Tipo do Proposto".*
- *1.5 – Informar o "CPF" do proposto.*
- *1.6 – Clicar no botão "PESQUISAR".*

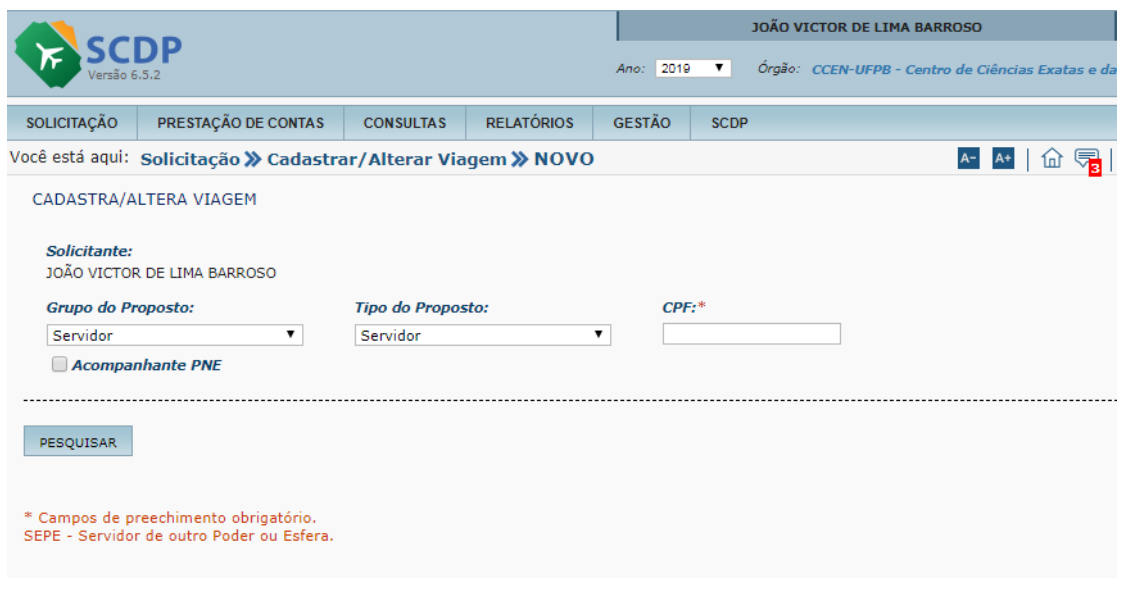

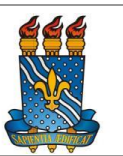

Menu > Solicitação > Cadastra/Altera/Viagem > NOVO - Figura 3

*Observação: – Grupo de Proposto/Tipo de Proposto:*

### **4.2 Tipos de proposto**

1) Servidor/Servidor - > É a pessoa legalmente investida em cargo público, regido pela Lei nº 8112/90, cadastrado no SIAPE – Sistema Integrado de Recursos Humanos e possui exercício no Órgão que cadastrará a viagem. Somente servidor do poder executivo federal.

Obs.: Os servidores comissionados cedidos ou requisitados de outros órgãos são considerados servidores do órgão onde estão exercendo o cargo comissionado. Os servidores temporários também se enquadram nesse tipo de proposto

2) Servidor/Convidado - > É a pessoa legalmente investida em cargo público, Regido pela Lei nº 8112/90, cadastrado no SIAPE. Deve pertencer a outro órgão do poder executivo federal. Ele viajará como convidado do órgão que está cadastrando a viagem.

3) Servidor/Assessor Especial -> Servidor que acompanha, na qualidade de assessor, titular de cargo de natureza especial ou dirigente máximo de autarquia ou fundação pública federal (art. 3º, Dec. 5992/06), o servidor fará jus às diárias no mesmo valor atribuído à autoridade acompanhada.

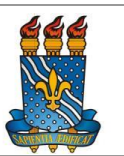

Obs.: 1) no caso de assessor de Ministro de Estado fará jus a diárias na mesma condição estabelecida na alínea e, inciso I, § 1º do art. 2º do Dec. 5992/06.

Obs.: 2) o ocupante de cargo em comissão quando designado para acompanhar Ministro de Estado em viagens ao exterior fará jus à diária correspondente à classe I do anexo III do Decreto 71.733/73.

4) Não Servidor/Colaborador Eventual -> Pessoa que não possui vínculo com a Administração Pública. É o particular dotado de capacidade técnica específica que recebe a incumbência da execução de determinada atividade sob a permanente fiscalização do delegante, sem qualquer caráter empregatício (servidor/empregado público).

Obs.: Para ser colaborador eventual o servidor deve verificar se o seu departamento/coordenação possui saldo para concessão de diárias para colaborador eventual

7) Não Servidor/outros -> Pessoa que não possui CPF e não existe vínculo com a Administração Pública. Exemplo: estrangeiros, indígenas e etc.

8) Não Servidor/Dependente - > Dependente de servidor público em processo de remoção com direito a passagem. (Lei nº 8.112/90, Decreto nº 4004/2001).

Obs.: Dependente não recebe diárias. Usado apenas para informar as passagens que serão concedidas.

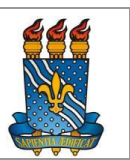

9) SEPE/Empregados Públicos -> Agente público ocupante de emprego público na administração direta ou indireta. Abrange os empregados das autarquias, fundações, empresas públicas ou sociedades de economia mista. São os empregados públicos contratados termos da Lei 9.962/2000. Todos contratados sob regime da Consolidação das Leis do Trabalho(CLT).

10) SEPE/Servidor Judiciário -> Para cadastrar as viagens dos Servidores do Poder Judiciário que viajarão pelo órgão que está cadastrando a viagem. São ocupantes de cargo público.

11) SEPE/Servidor Legislativo -> Para cadastrar as viagens dos Servidores do Poder Legislativo que viajarão pelo órgão que está cadastrando a viagem. São ocupantes de cargo público.

12) SEPE/Servidor Estadual -> Para cadastrar as viagens dos Servidores Públicos Estaduais do Poder Executivo que viajarão pelo órgão que está cadastrando a viagem. São ocupantes de cargo ou emprego público. Incluem os policiais civis.

13) SEPE/Servidor Distrital -> Para cadastrar as viagens dos Servidores Públicos Distritais do Poder Executivo que viajarão pelo órgão que está cadastrando a viagem. São ocupantes de cargo emprego público. Incluem os policiais civis.

14) SEPE/Municipal -> Para cadastrar as viagens dos Servidores Públicos Municipais do Poder Executivo que viajarão pelo órgão que

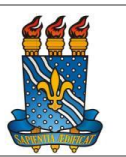

está cadastrando a viagem. São ocupantes de cargo ou emprego público.

### **4.3 Atualização/alteração de dados**

Ao inserir o CPF do servidor e clicar em pesquisar, o sistema SCDP integrará com o sistema SIAPE e trará os dados funcionais do proposto, conforme figura 4.

4.3.1 – Verificar os "Dados do Proposto".

4.3.2 – Verificar ou atualizar, se necessário, número do "Passaporte", "Telefone" e "E-mail". Sendo que essas alterações servirão apenas para o processo elaborado naquele momento. Para alterações definitivas o servidor deverá solicitar a área competente da sua instituição a atualização no sistema SIAPE.

4.3.3 – Informar o tipo de "Recebimento das diárias". Indicar a opção do servidor pelo recebimento de diárias com base em função de confiança/cargo em comissão ou cargo efetivo.

4.3.4 – Se necessário, marcar o campo "Reunião de Colegiados".

4.3.5 – Se necessário, marcar o campo "Portador de Necessidades Especiais". Deverá ser anexada a perícia oficial que atesta a necessidade de um acompanhante no deslocamento do servidor, observando a validade de 05 anos, conforme Decreto 7.613/11.

4.3.6 – Se necessário, alterar os valores de auxílio-alimentação e auxílio-transporte clicando no ícone "Alterar Valores" (será obrigatório informar a justificativa para a alteração de valores).

4.3.7 – Verificar ou atualizar os dados bancários "Banco", "Agência", "C/C". Caso não possua conta corrente, marcar o campo "Não

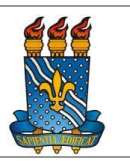

Possui conta corrente". Nas alterações dos dados bancários o coordenador financeiro deverá atualizar também no sistema SIAFI. 4.3.8 – Clicar no botão "SALVAR"

4.3.9 – Caso necessário retornar a tela anterior clicar botão "VOLTAR".

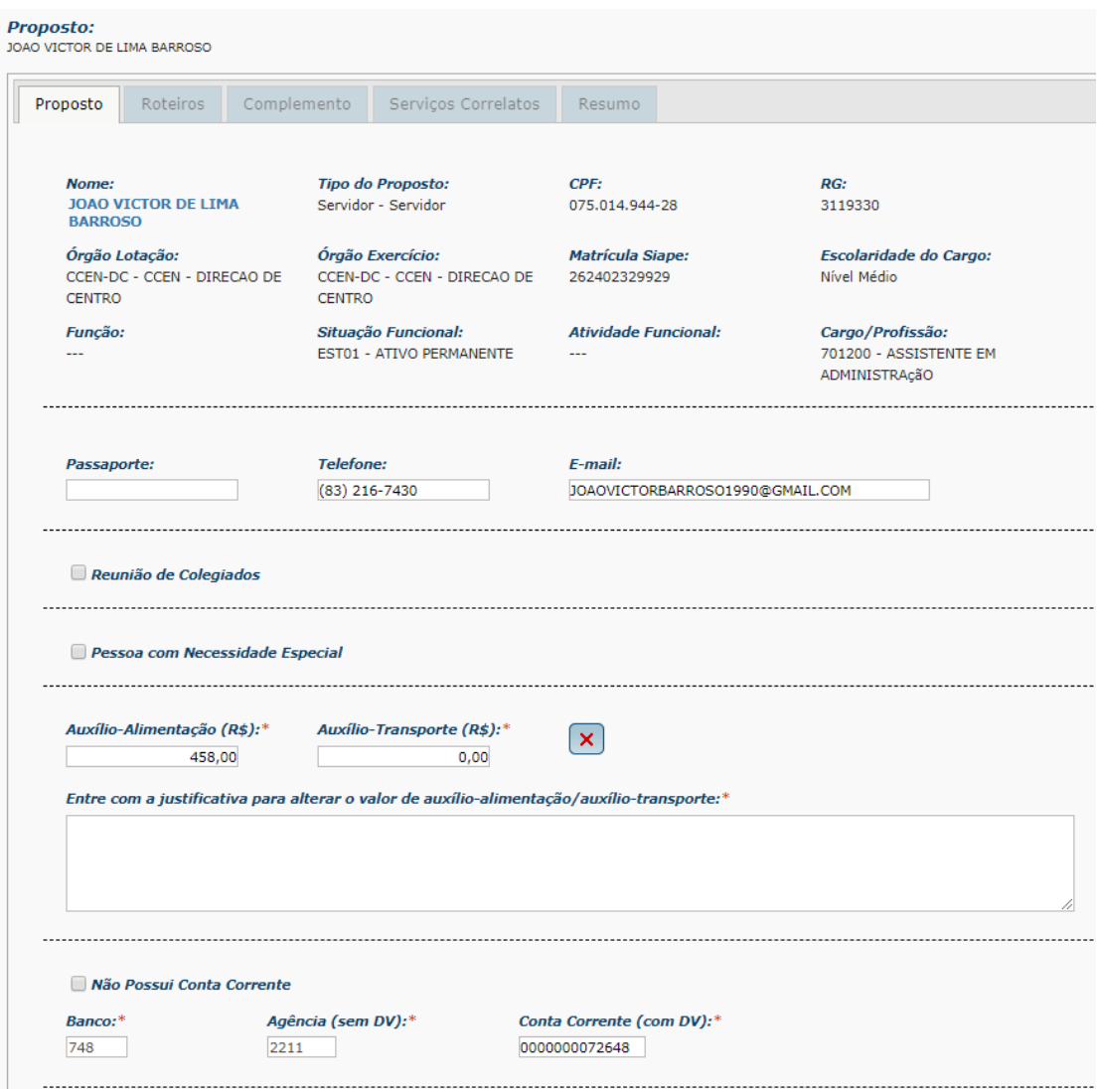

Menu > Solicitação > Cadastra /Altera Viagem > CADASTRA – Figura 4

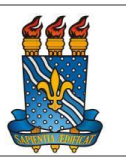

Após clicar no botão "SALVAR", será apresentada a mensagem "Proposto incluído com sucesso." Clicar em "OK".

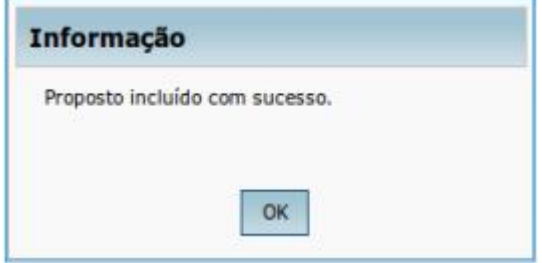

Após a mensagem, as abas "Roteiros", "Complemento" e "Resumo" serão habilitadas para inclusão das informações da PCDP.

Serão habilitados também os botões "ANEXOS", "Salvar", "ENCAMINHAR", e "VOLTAR".

Em qualquer etapa do cadastramento de uma viagem o Solicitante poderá anexar documentos conforme figura 5.

4.3.10 – Informar o "Nome do documento".

4.3.11 – Selecionar o "Tipo do documento".

4.3.12 – Caso deseje que a agência de viagens visualize este anexo, marque o campo "Visível na agência" de viagens.

4.3.13 – Selecionar o arquivo a ser anexado clicando no botão "Selecionar arquivo..."

4.3.14 – Se necessário, preencher o campo "Observações".

4.3.15 – Clicar no botão "ANEXAR".

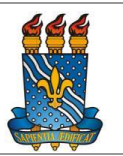

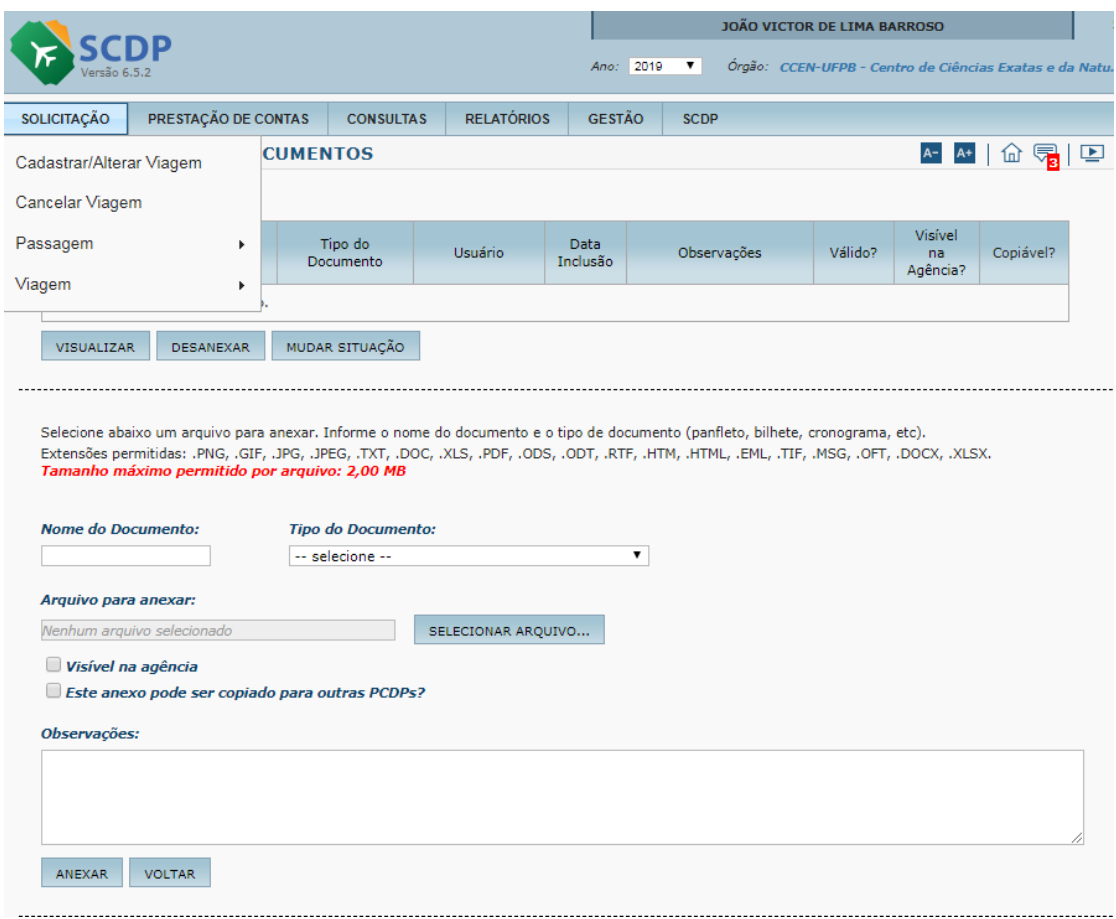

Menu > Solicitação > ANEXA DOCUMENTOS – Figura 5

Observação: Após aprovação de um processo, um arquivo não poderá ser desanexado. Somente será permitido alterar a situação do documento mediante justificativa.

### **4.4 Cadastrar Trechos de Viagem**

- 1.1 Clicar na aba "Roteiros",
- 1.2 Clicar no botão "NOVO". Conforme figura 6.

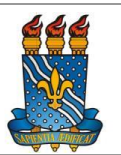

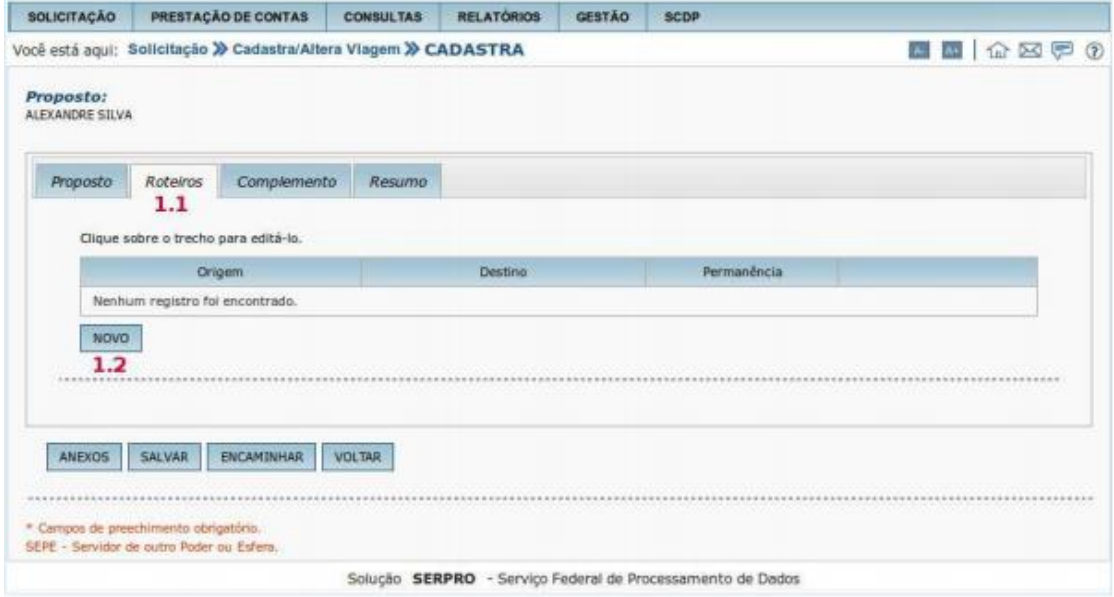

Menu > Solicitação > Cadastra Viagem > CADASTRA – Figura 6

O Solicitante de Viagem deverá preencher os campos abaixo, conforme figura 7.

- 1.3 Selecionar o "Tipo" do roteiro para o trecho.
- 1.4 Informar o "Local de Origem".
- 1.5 Informar o "Local de Destino".
- 1.6 Informar a "Data Início", da permanência no local.
- 1.7 Informar a "Data Fim", de término da permanência no local.
- 1.8 Informar o percentual de "Diárias".
- 1.9 Se tiver passagem no trecho, marcar o campo "Passagens".
- 1.10 Selecionar o "Meio de Transporte".
- 1.11 Selecionar a "Classe de voo".
- 1.12 Se necessário, marcar o campo "Adicional de Deslocamento".

1.13 – Se o servidor comparecer ao local de trabalho (local do evento) no mesmo dia, marcar o campo "Dia de partida sem desconto de auxílio transporte".

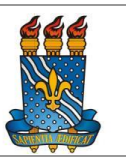

1.14 – Se necessário, marcar o campo "Ocorreu missão neste trecho?".

1.15 – Informar a "Data" do início do trabalho, evento ou missão3.

1.16 – Informar a "Hora" do início do trabalho, evento ou missão4.

1.17 – Informar os recursos da viagem para passagens, selecionando o "Projeto/Atividade"

1.18 – Informar os recursos da viagem para passagens, selecionando o "Descrição do Favorecido".

1.19 – Se necessário clicar box "Mostrar Saldo de Empenho".

1.20 – Se necessário clicar box "Mostrar Limite Orçamentário"

1.21 – Informar se há "Condições/Restrições para este trecho".

1.22 – Clicar no botão "CONFIRMAR".

1.23 – Caso necessário retornar a tela anterior clicar botão "VOLTAR".

## *CCEN* **MANUAL DO SCDP**

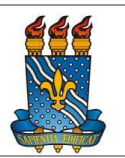

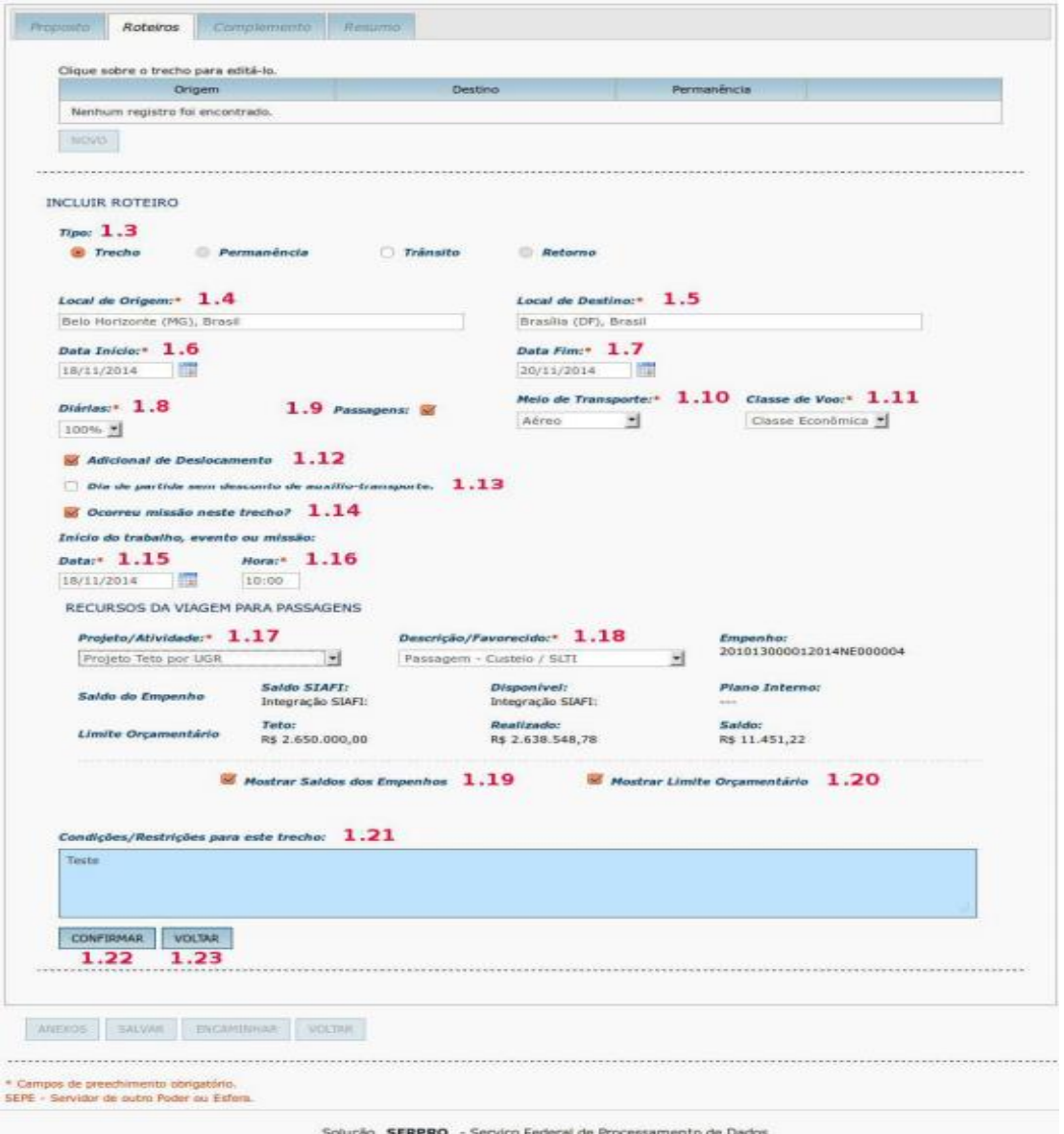

Menu > Solicitação > Cadastra/Altera Viagem > CADASTRA – Figura 7

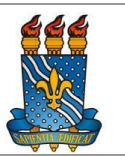

1.24 – Clicar no botão "NOVO" para incluir um novo trecho de viagem,

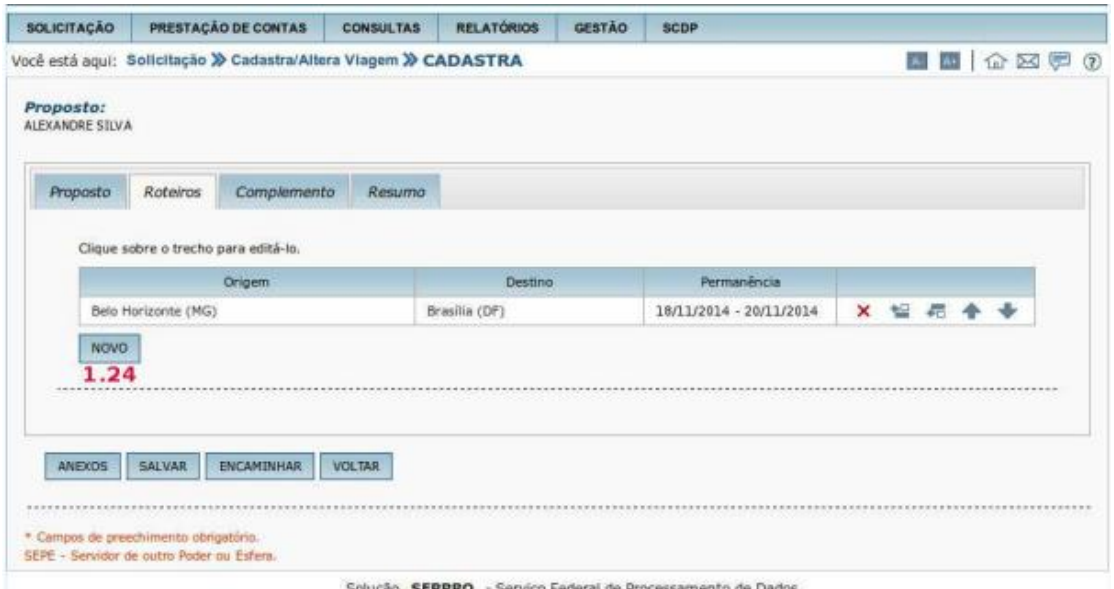

Menu > Solicitação > Cadastra /Altera Viagem > CADASTRA – Figura 8

Para incluir o trecho de retorno, o Solicitante deverá preencher os campos abaixo, conforme figura 9.

- 1.25 Selecionar o campo "Retorno".
- 1.26 Verificar o "Local de Origem".
- 1.27 Verificar o "Local de Destino".
- 1.28 Verificar a "Data de Partida".
- 1.29 Verificar a "Data de Chegada à Sede".
- 1.30 Informar o percentual de "Diárias".

1.31 – Se necessário, marcar o campo "Passagens" se utilizará passagens.

- 1.32 Selecionar o "Meio de Transporte".
- 1.33 Selecionar a "Classe de Voo".

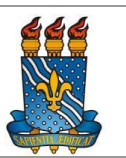

1.34 – Se o servidor comparecer no local de trabalho no mesmo dia, marcar o campo "Dia de chegada à sede sem desconto de auxíliotransporte.

1.35 – Informar os recursos da viagem para passagens, selecionando o "Projeto/Atividade"

1.36 – Informar os recursos da viagem para passagens, selecionando o "Descrição/Favorecido".

1.37 – Se necessário clicar box "Mostrar Saldos dos Empenhos".

1.38 – Se necessário clicar box "Mostrar Limite Orçamentário"

1.39 – Informar se há "Condições/Restrições para este trecho".

1.40 – Clicar no botão "CONFIRMAR".

1.41 – Caso necessário retornar a tela anterior clicar botão "VOLTAR"

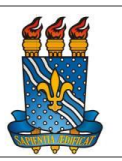

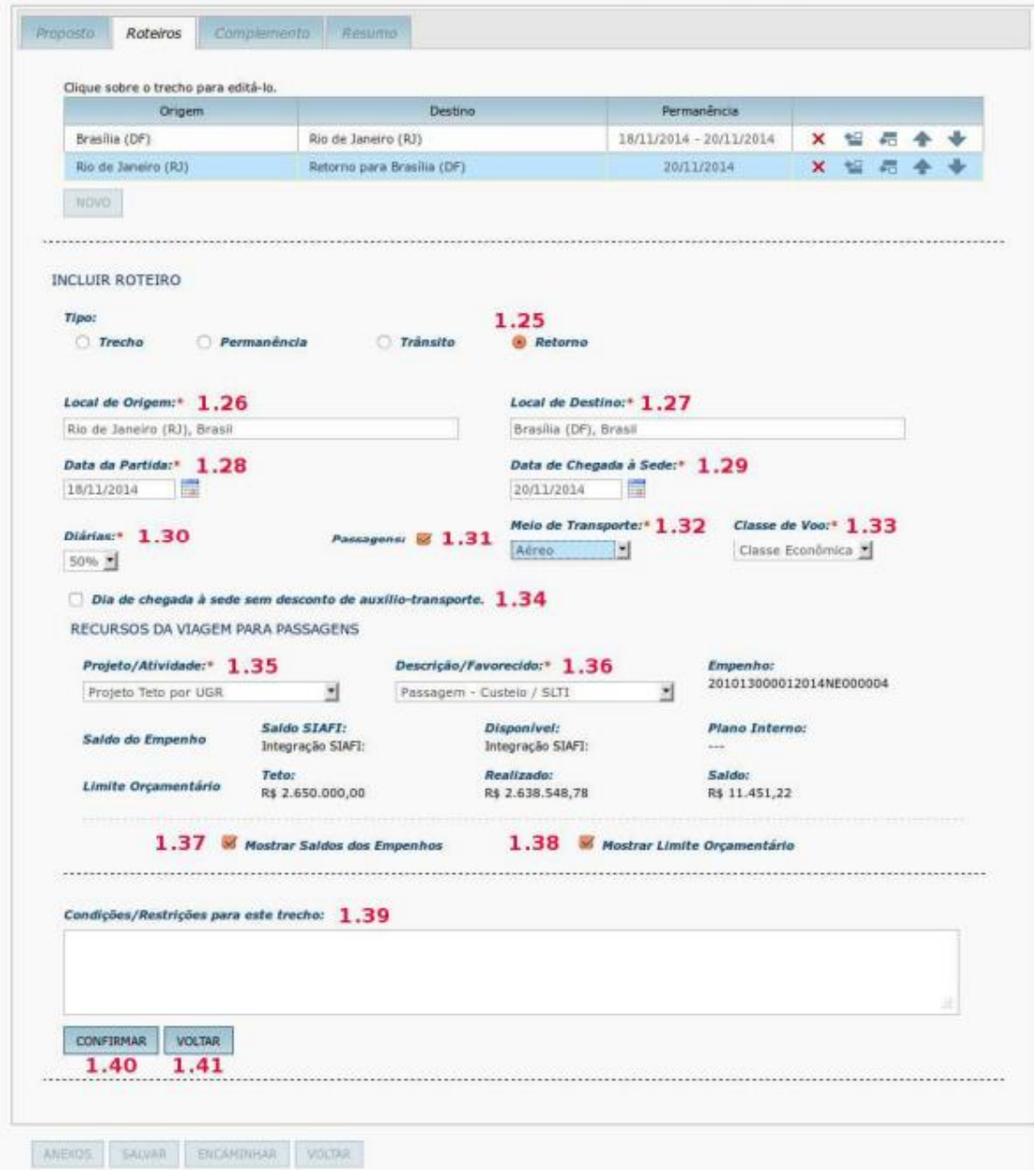

Menu > Solicitação > Cadastra/Altera Viagem > CADASTRA – Figura 9

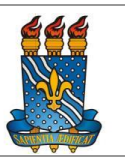

Após a confirmação de inclusão do trecho de retorno, o sistema exibirá todos os trechos da solicitação. O Solicitante deverá salvar a solicitação da viagem, conforme figura 10.

1.42 – Clicar no botão "SALVAR".

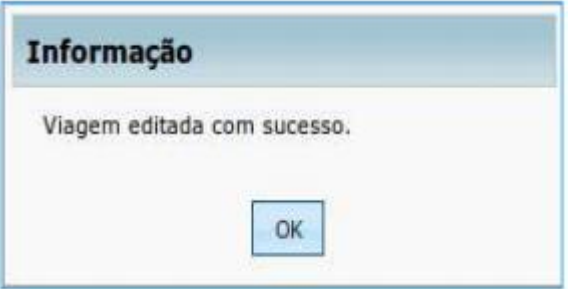

Depois de editada a viagem, o Solicitante poderá:

- a) editar um trecho;
- b) excluir um trecho;
- c) incluir novo trecho antes;
- d) incluir novo trecho depois;
- e) mover o trecho para cima;
- f) mover o trecho para baixo.

Para incluir um novo trecho no roteiro cadastrado, o Solicitante deverá clicar no botão "d" - "Incluir novo trecho depois" do primeiro trecho ou no botão "c" - "Incluir novo trecho antes" do segundo trecho, conforme figura 11.

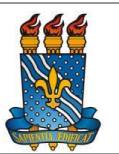

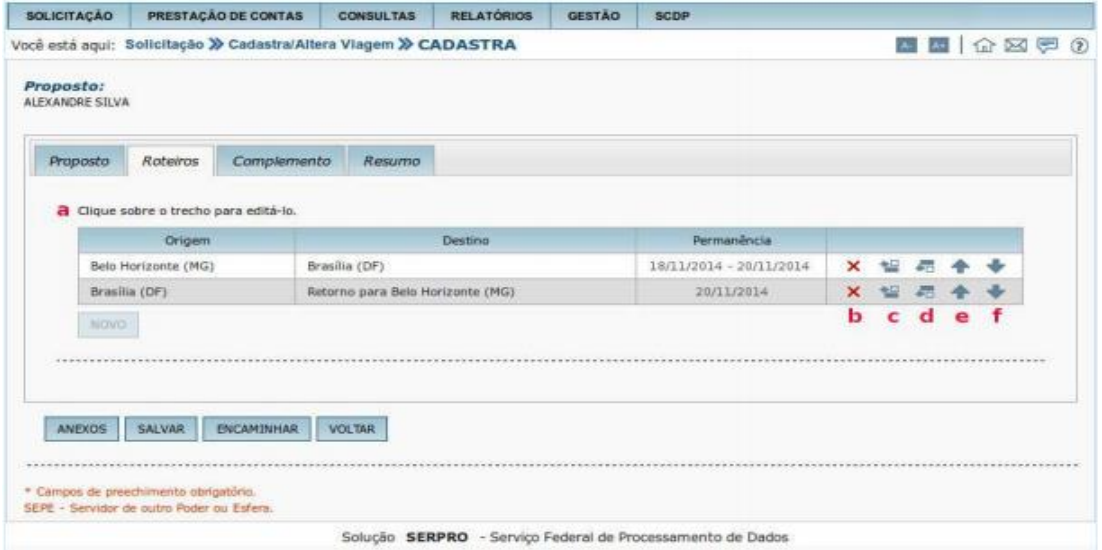

Menu > Solicitação > Cadastra Viagem/Altera Viagem > CADASTRA – Figura 11

Incluído o novo trecho, o Solicitante deverá preencher os campos conforme figura 7, itens 1.3 a 1.21 deste manual. E deverá também atualizar o trecho de retorno conforme figura 12.

1.43 – Clicar sobre o trecho de "Retorno para Cidade/UF"

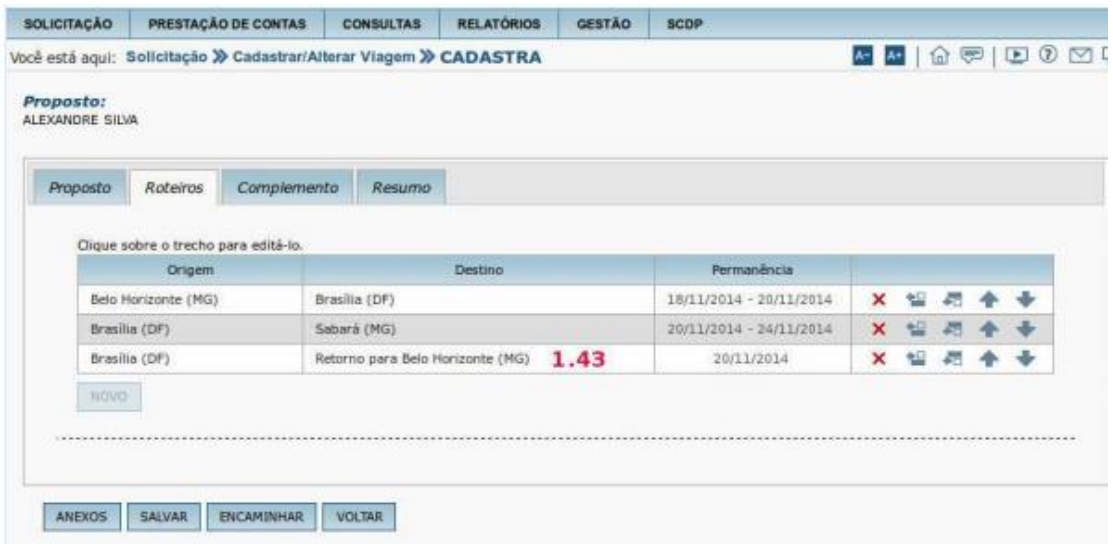

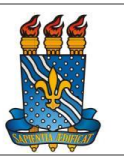

Menu > Solicitação > Cadastra Viagem/Altera Viagem > CADASTRA – Figura 12

*Será exibida a mensagem:*

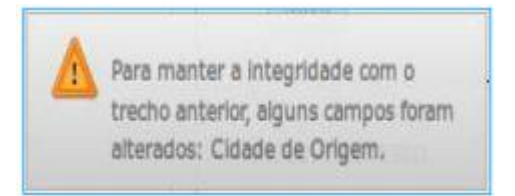

Apresentada a mensagem de alteração de Cidade de Origem, o Solicitante deverá fechar a caixa de mensagem e atualizar os dados do trecho de retorno, efetuando os passos 1.25 a 1.41, conforme figura 9 deste manual. Após a confirmação de inclusão do trecho de retorno, o sistema exibirá todos os trechos da solicitação, o Solicitante deverá salvar a solicitação da viagem, conforme figura 13.

1.44 – Clicar no botão "SALVAR".

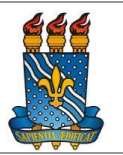

|                     | Proposto      | Roteiros                             | Complemento                      | Resumo      |                         |            |                         |                |   |  |  |
|---------------------|---------------|--------------------------------------|----------------------------------|-------------|-------------------------|------------|-------------------------|----------------|---|--|--|
|                     |               | Clique sobre o trecho para editá-lo. |                                  |             |                         |            |                         |                |   |  |  |
|                     | Origem        |                                      |                                  |             | Destino                 |            | Permanência             |                |   |  |  |
| Belo Horizonte (MG) |               |                                      | Brasilia (DF)                    |             | 18/11/2014 - 20/11/2014 | ×          |                         |                |   |  |  |
|                     | Brasilia (DF) |                                      |                                  | Sabara (MG) |                         |            | 20/11/2014 - 24/11/2014 | $\pmb{\times}$ |   |  |  |
| Brasilia (DF)       |               |                                      | Retorno para Belo Horizonte (MG) |             |                         | 24/11/2014 | $\pmb{\times}$          | 锰              | ÷ |  |  |

Menu > Solicitação > Cadastra Viagem/Altera Viagem > CADASTRA – Figura 13

Ao clicar no botão "SALVAR", será apresentada a mensagem "Viagem editada com sucesso", o Solicitante deverá clicar em "OK".

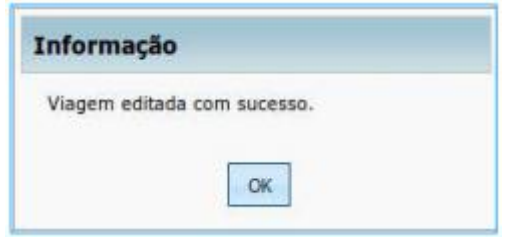

Definição dos tipos de roteiro:

1) Trecho: Utilizado para os trajetos em que o Proposto recebe diárias com o valor da localidade de destino do trecho, com ou sem missão.

2) Permanência: Utilizado para os trajetos em que o Proposto possui afastamento a serviço submetido a regras diferentes para a mesma localidade de destino (por exemplo: parte com diárias, parte

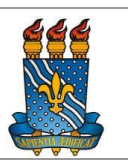

sem diárias, parte com percentual de 100%, parte a 50%). É inserido após itinerário do tipo Trecho, ou mesmo, de Permanência. 3) Trânsito: Utilizado para os trajetos em que o Proposto tem direito a receber diárias, mas não com o valor da localidade de destino do trânsito. Refere-se aos casos em que o proposto está de passagem por determinada localidade, sem hospedagem, sem adicional de deslocamento, na qual não realiza quaisquer gastos ou não antecede a uma saída do território nacional, não sendo devido, portanto, o pagamento das diárias com o valor do respectivo destino.

4) Retorno: Utilizado para o trajeto em que o proposto chega à sua sede de trabalho, não aquele em que ele inicia a sua volta.

Concluída a inclusão dos roteiros de viagem, o Solicitante realizará a complementação da SCDP, conforme figura 14.

### **4.5 Complementar Dados da Viagem**

1.1 – Clicar na aba "Complemento".

1.2 – Informar se é "Viagem em grupo, mais de 10 pessoas?", o Solicitante deverá clicar no pop up e selecionar uma das opções.

1.3 – Selecionar se é "Curso de formação ou aperfeiçoamento ministrado por escola do governo?", o Solicitante deverá clicar no pop up e selecionar uma das opções.

1.4 – "Motivo da Viagem", o Solicitante deverá clicar no pop up e selecionar uma das opções. Caso não esteja especificado, deverá ser solicitado ao Gestor Setorial a inclusão do motivo da viagem.

1.5 – Informar a "Descrição do Motivo da Viagem".

1.6 – Se for o caso, informar a "Justificativa para viagem ocorrida em final de semana, feriado ou iniciada na Sexta-feira".

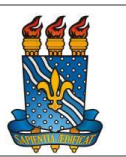

1.7 – Se for o caso, informar a "Justificativa para Viagem Urgente".

1.8 – Se for o caso, informar a justificativa, caso "Viagem de Proposto com Prestação de Contas Pendente".

1.9 – Se for o caso informar a justificativa, caso a "Viagem de Proposto com mais de quarenta diárias acumuladas no exercício".

1.10 – Informar os recursos da viagem para diárias nacionais, selecionando o "Projeto/Atividade". O Solicitante deverá clicar no pop up e selecionar uma das opções.

1.11 – Informar os recursos da viagem para diárias, selecionando "Descrição do Favorecido". O Solicitante deverá clicar no pop up e selecionar uma das opções.

1.12 – Se necessário clicar box "Mostrar Saldos dos Empenhos".

1.13 – Se necessário clicar box "Mostrar Limite Orçamentário"

1.14 – Clicar no botão "ENCAMINHAR".

1.15 – Caso necessário retornar a tela anterior, clicando no botão "VOLTAR".

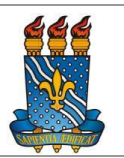

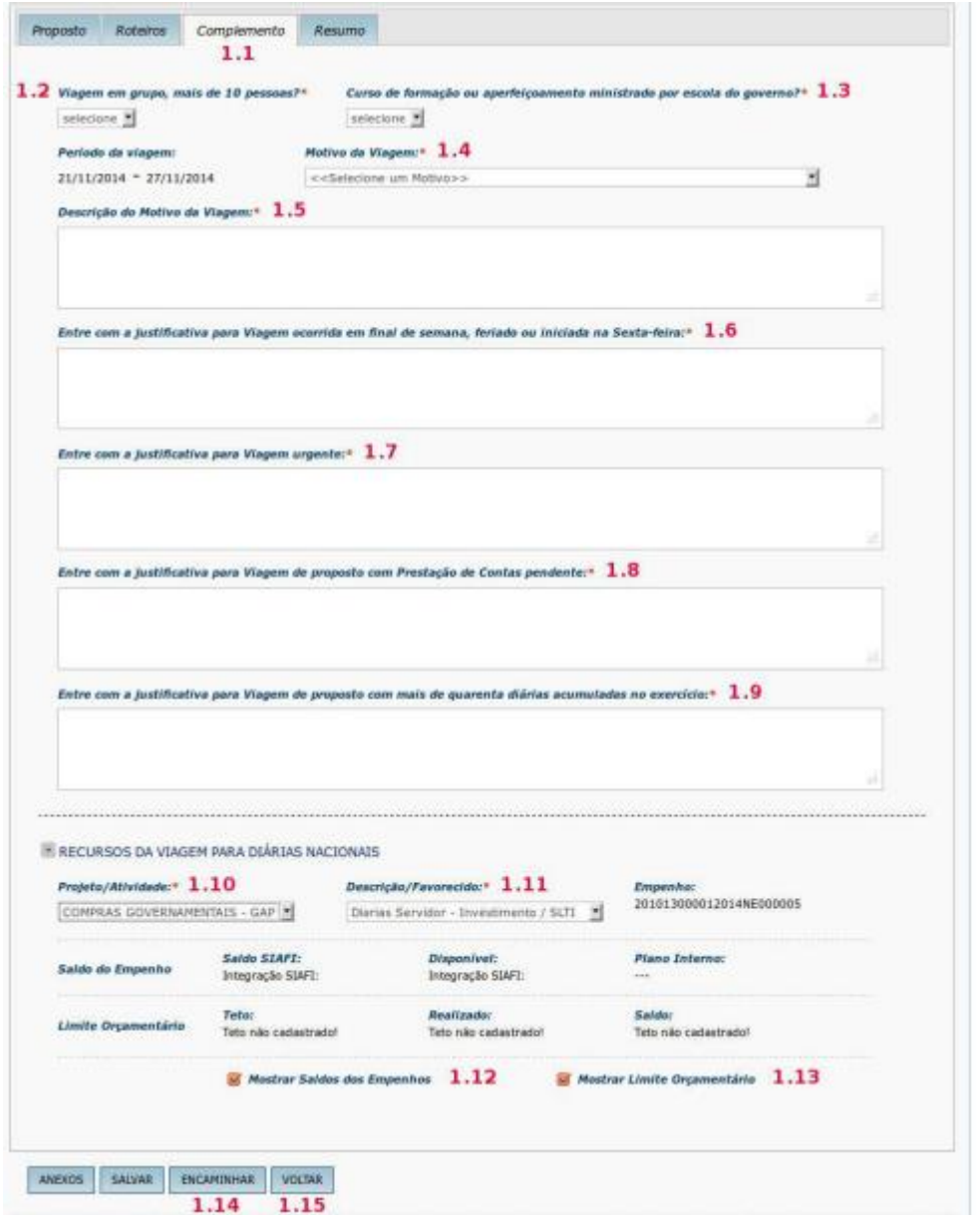

Menu > Solicitação > Cadastra/Altera Viagem > CADASTRA – Figura 14

Cadastrados os dados do proposto, roteiros e complementada a PCDP, o Solicitante poderá visualizar o resumo da mesma.

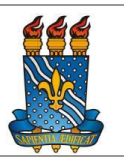

- 4.6 Consultar Resumo da Viagem
- 1.1 Clicar na aba "Resumo".
- 1.2 Clicar no "Nome do proposto".
- 1.3 Clicar no "Histórico".
- 1.4 Clicar no "Justificativas".
- 1.5 Clicar no "Bilhetes".
- 1.6 Clicar no "Encaminhamentos".
- 1.7 Clicar no "Roteiro da viagem".
- 1.8 Clicar no "Diárias Nacionais".
- 1.9 Clicar no "Quadro de totalização".
- 1.10 Clicar no "Cálculos desta etapa".
- 1.11 Clicar no "Parcelas previstas".
- 1.12 Clicar no "Consolidação de gastos da viagem".
- 1.13 Clicar no "Anexos de viagem".
- 1.14 Conferir se as informações estão corretas e clicar no botão "ENCAMINHAR".

### *CCEN* **MANUAL DO SCDP**

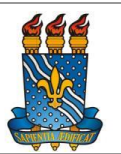

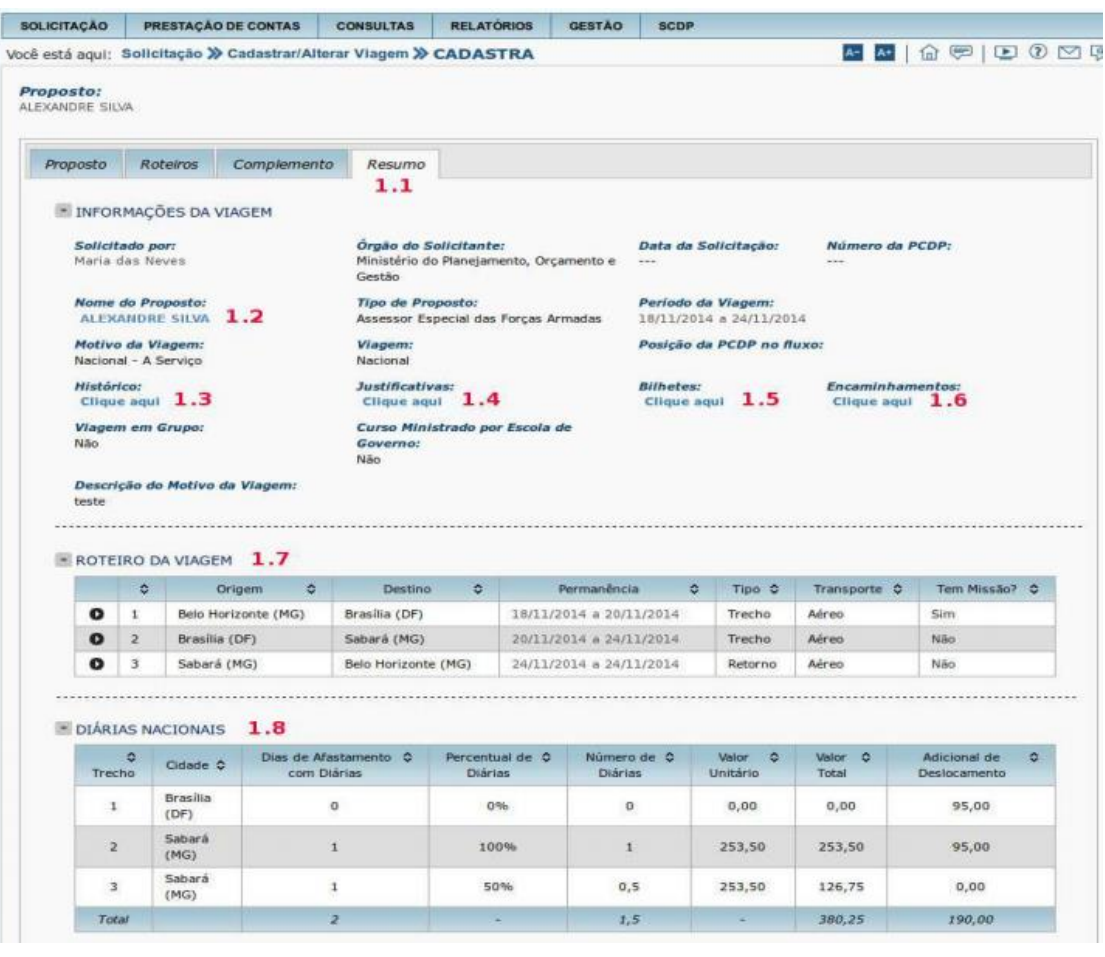

### *CCEN* **MANUAL DO SCDP**

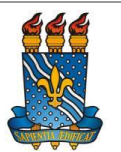

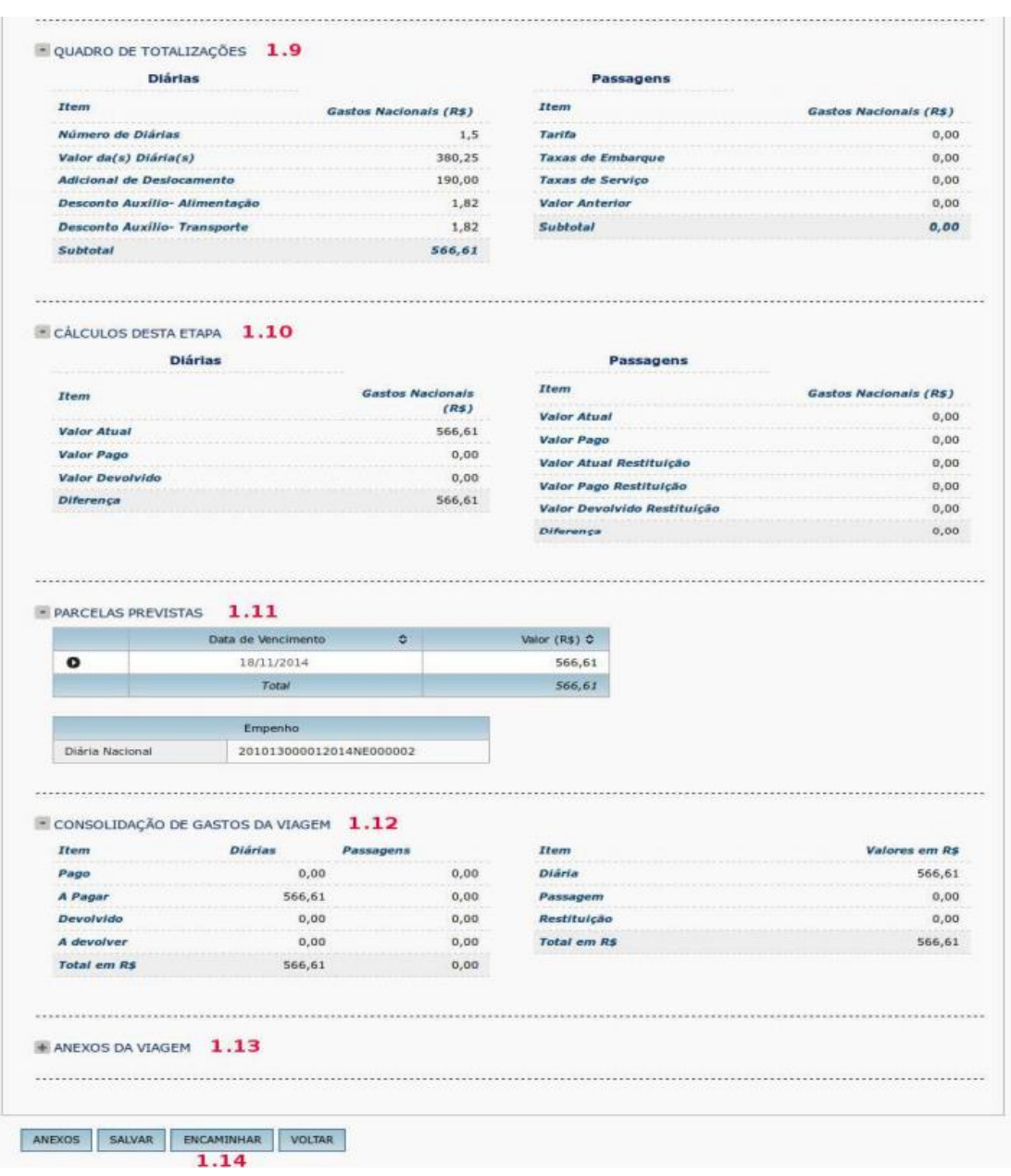

Resumo da viagem - Figura 15

O sistema informará que a PCDP foi criada e encaminhada para a próxima etapa do fluxo: "Reserva de Passagem".

O Solicitante deverá clicar em "OK".

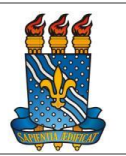

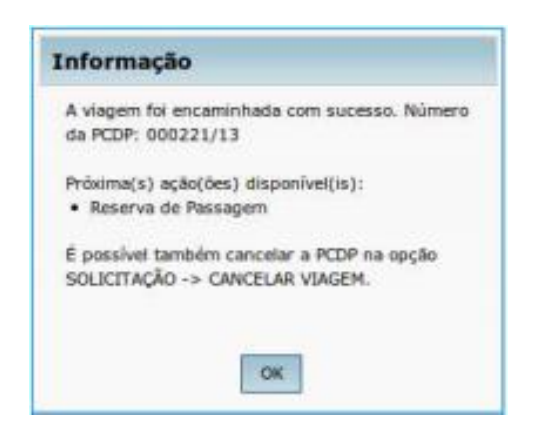

### **4.6. Proposto Não Servidor**

Caso o proposto seja "Não Servidor", proceder da seguinte forma, conforme figura 20.

1.1 – Informar o "Tipo do Proposto".

1.2 – Se desejar informar o CPF: marcar o campo "CPF" e informar o número do CPF, ou.

1.3 – Se desejar informar o nome, digitar no campo "Nome".

1.4 – Clicar no botão "PESQUISAR".

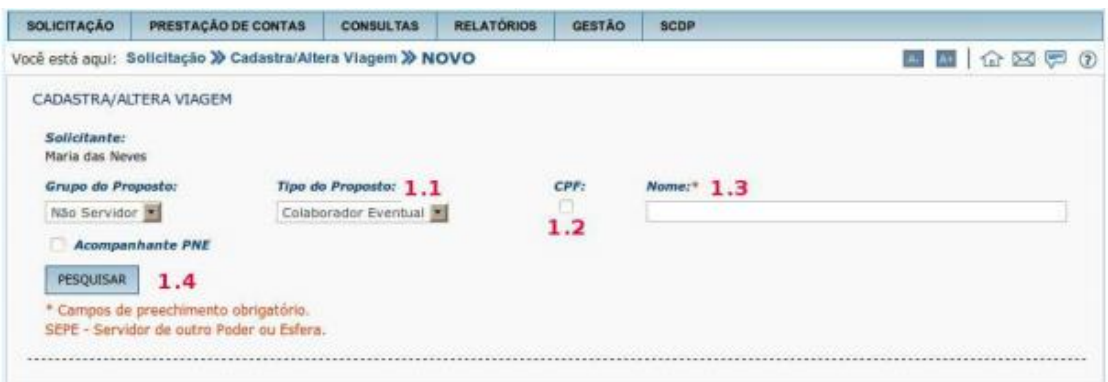

Menu > Solicitação > Cadastra/Altera/Viagem > Novo – Figura 20

Nesse momento, o SCDP integrará com o sistema SIAPE para verificar com a base da Receita Federal para validação do CPF. Os

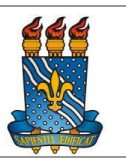

campos: Nome, Nome da Mãe e Data de Nascimento serão preenchidos automaticamente cabendo ao Solicitante preencher os dados dos campos em branco, lembrando que os com asteriscos são obrigatórios, conforme figura 21.

1.5 – Após o preenchimento, clicar no botão "SALVAR".

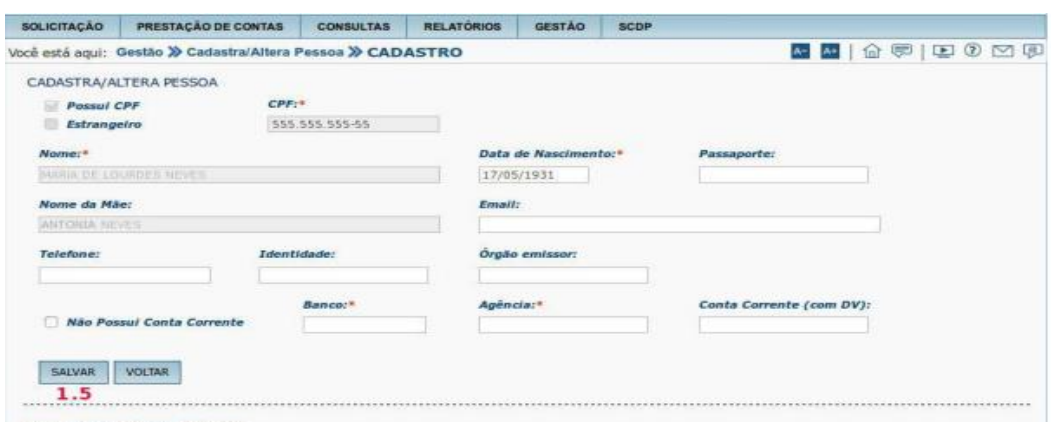

Menu > Solicitação > Cadastra/Altera Pessoa >CADASTRO – Figura 21

O sistema exibirá a mensagem. O Solicitante deverá clicar em "OK".

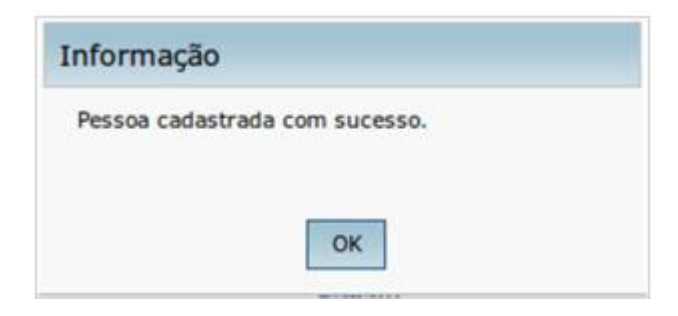

**5. Cancelar Viagem**

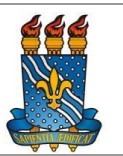

1.1 – Acessar o menu principal e clicar na opção "SOLICITAÇÃO" > "Cancela Viagem", conforme figura 25.

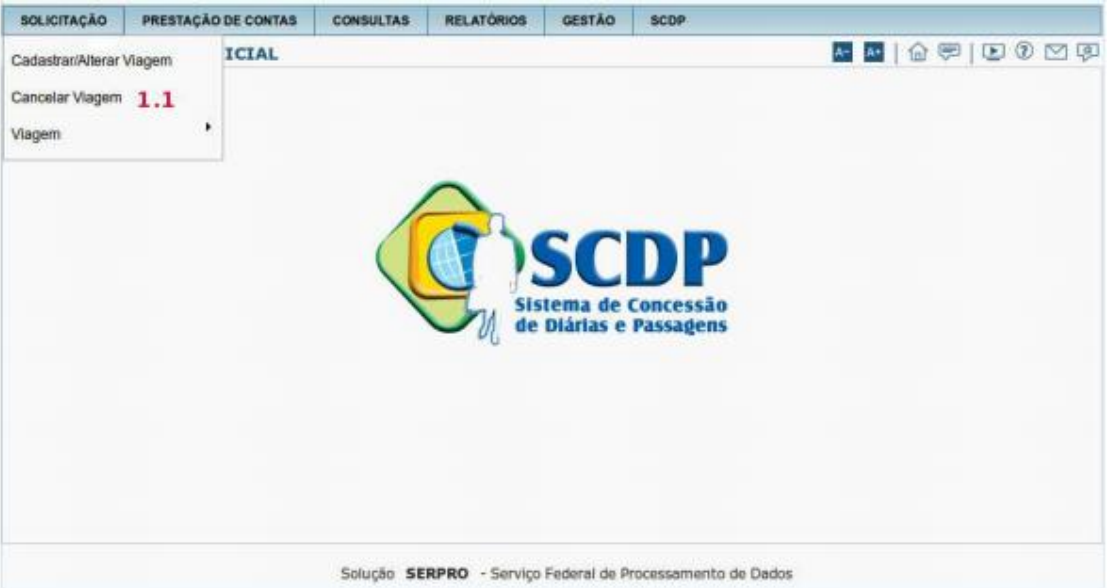

Menu > Solicitação > Cancela Viagem > LISTAGEM – Figura 25

O Solicitante deverá selecionar a PCDP que deseja cancelar, conforme figura 26.

- 1.2 Ou Informar o "Número da PCDP";
- 1.3 Ou Informar o "Nome do Proposto";
- 1.4 E clicar no botão "PESQUISAR".

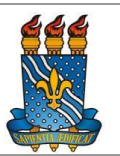

|                  | Você está aqui: Solicitação » Cancelar Viagem » LISTAGEM |                       |  |               |           |                     | 四四   台湾   田 の 口 5 |                |  |  |
|------------------|----------------------------------------------------------|-----------------------|--|---------------|-----------|---------------------|-------------------|----------------|--|--|
| CANCELA VIAGEM   | Námero da PCDP: 1.2                                      | Nome do Proposto: 1.3 |  |               |           |                     |                   |                |  |  |
| <b>PESQUISAR</b> | 1.4<br>Nome do Proposto                                  |                       |  | $\ddot{\phi}$ | PCDP      | $\ddot{\mathbf{v}}$ | Inicio da Viagem  | Total: 78<br>٠ |  |  |
|                  | ADALBERTO RODRIGO                                        |                       |  |               | 001889/14 |                     | 09/09/2014        |                |  |  |
|                  | ADILSON SAMPAIO                                          |                       |  |               |           |                     | 01/04/2014        |                |  |  |
|                  | ADRIANA NOGUEIRA                                         |                       |  |               |           |                     | 05/08/2014        |                |  |  |
|                  | ADRIANA SOORE                                            |                       |  |               |           |                     | 12/10/2014        |                |  |  |
| ADRIANA MENEZES  | 000789/14                                                |                       |  | 05/08/2014    |           |                     |                   |                |  |  |
| ALESSANDRA LOPES |                                                          | 001142/14             |  | 22/09/2014    |           |                     |                   |                |  |  |
| ALEXANDRE SILVA  |                                                          |                       |  |               | 001873/14 |                     | 15/12/2014        |                |  |  |
|                  | AMANDA SOUZA                                             |                       |  |               | 000491/14 |                     | 10/06/2014        |                |  |  |
| ANA ARAUJO       |                                                          |                       |  |               | 000527/14 |                     | 19/05/2014        |                |  |  |
|                  | ANA LOPES                                                |                       |  | 000518/14     |           |                     | 19/05/2014        |                |  |  |

Menu > Solicitação > Cancela Viagem > LISTAGEM – Figura 26

O Solicitante deverá, conforme figura 27.

1.5 – Informar o "Motivo do Cancelamento" da viagem.

1.6 – Clicar no botão "CONFIRMAR".

Nesta tela, poderá incluir documentos referentes ao cancelamento da viagem clicando no botão "ANEXOS" (1.7), conforme figura 27.

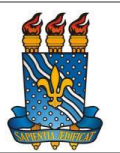

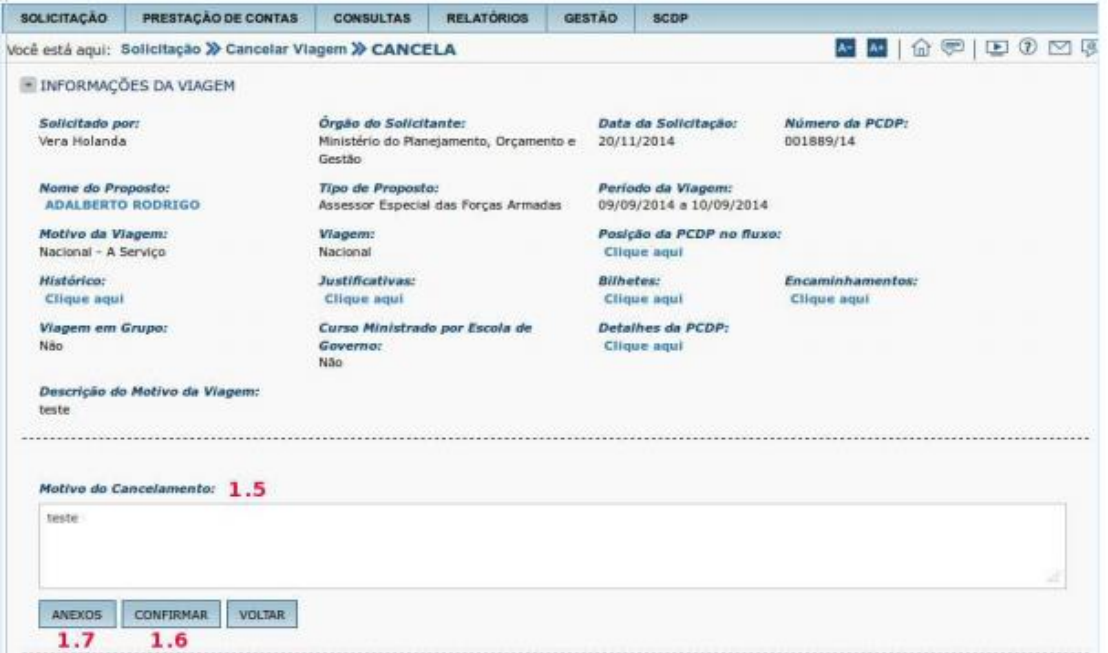

Menu > Solicitação > Cancela Viagem > CANCELA / Figura 27 Após clicar no botão "CONFIRMAR", será apresentada a mensagem:

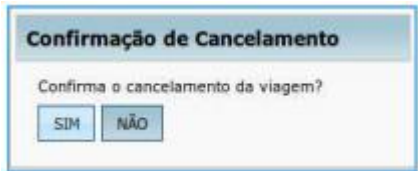

Para confirmar o cancelamento, deverá clicar no botão "SIM".

Após a confirmação, será apresentada a mensagem de cancelamento da PCDP, conforme figura 28.

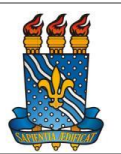

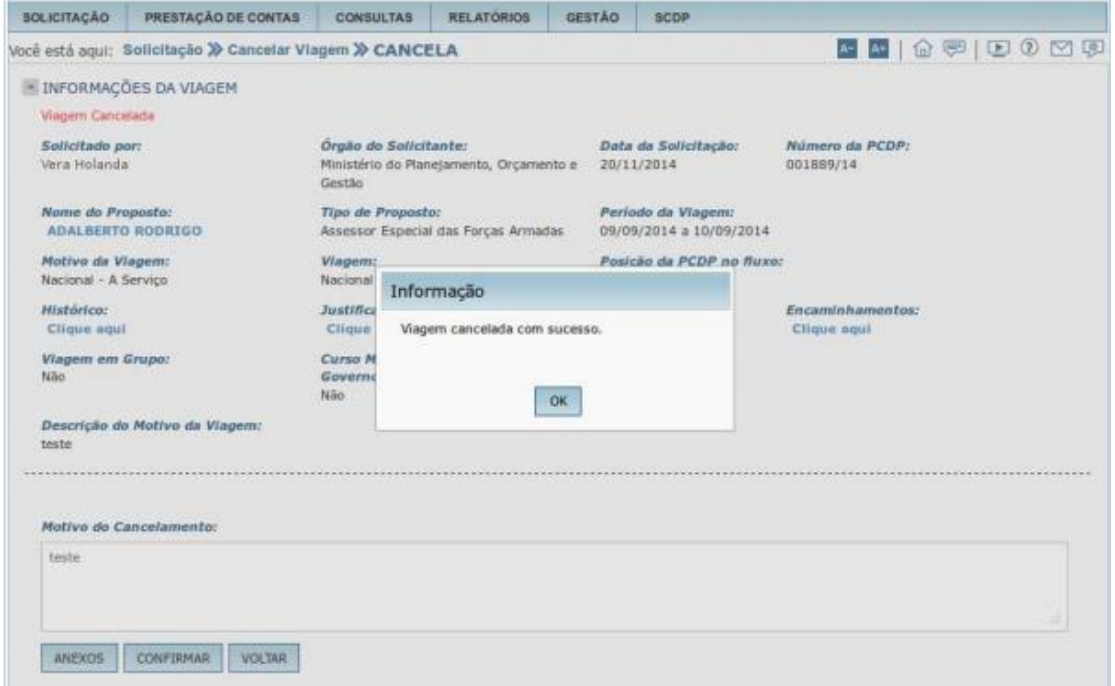

Menu>Solicitação>Cancelar Viagem>CANCELA – Figura 28

### **6. Etapa Viagem**

### **6.1. Antecipar / Prorrogar / Complementar Viagem**

1.1 – Acessar o menu principal e clicar na opção "SOLICITAÇÃO" > "Viagem" > "Antecipa/Prorroga/Complementa Viagem", conforme figura 29.

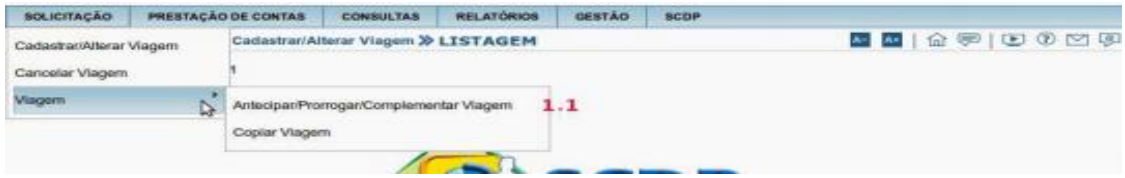

Menu > Solicitação > Viagem > Antecipa/Prorroga/Complementar Viagem – Figura 29

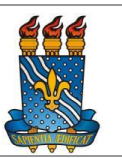

O Solicitante deverá selecionar a PCDP que deseja antecipar/complementar/prorrogar, conforme figura 30.

- 1.2 Informar o "Número da PCDP";
- 1.3 Ou informar o "Nome do Proposto";
- 1.4 Ou clicar na PCDP que deseja editar;
- 1.5 E clicar em no botão "PESQUISAR".

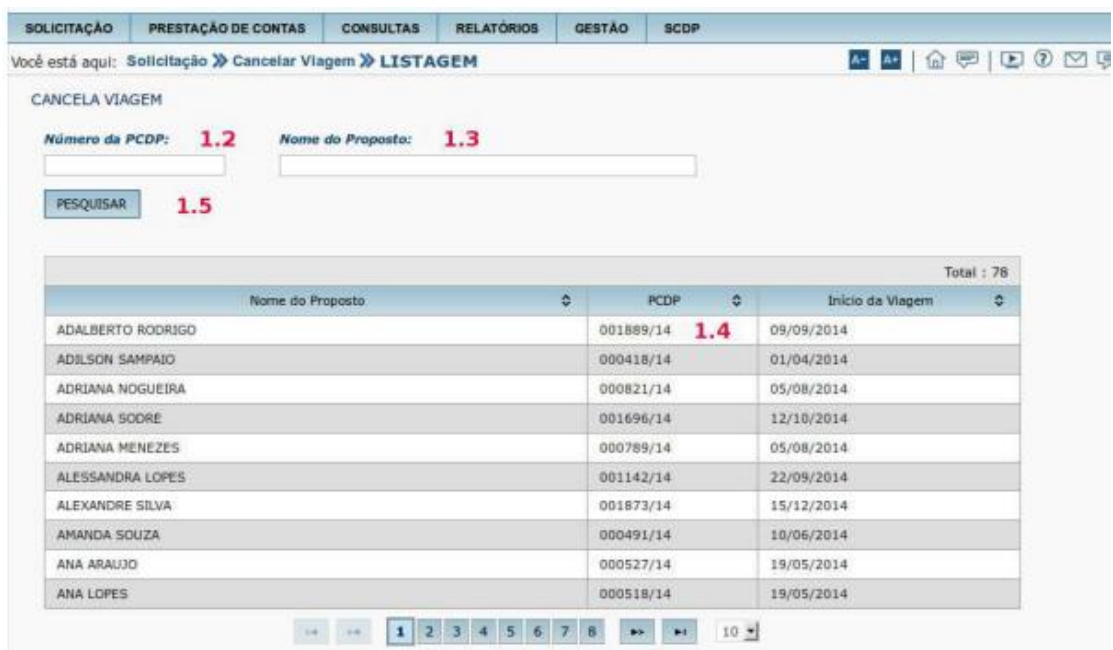

Menu > Solicitação > Complementa Viagem > LISTAGEM – Figura 30

Observação: O processo só estará disponível na fila de trabalho desse submódulo desde que esteja dentro do período dos cinco dias após o término da viagem. Obedecido esse critério, a visualização desses processos somente será permitida quando o usuário estiver logado na unidade que cadastrou o afastamento. Caso esse prazo tenha expirado, o Solicitante poderá ter acesso ao módulo

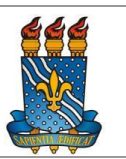

Antecipa/Complementa/Prorroga, por meio da prestação de contas clicando no link da frase: "ATENÇÃO: CASO A VIAGEM NÃO TENHA OCORRIDO CONFORME PLANEJADO, CLIQUE AQUI PARA COMPLEMENTÁ-LA."

O Solicitante poderá alterar as informações contidas na aba "Proposto", conforme figura 31.

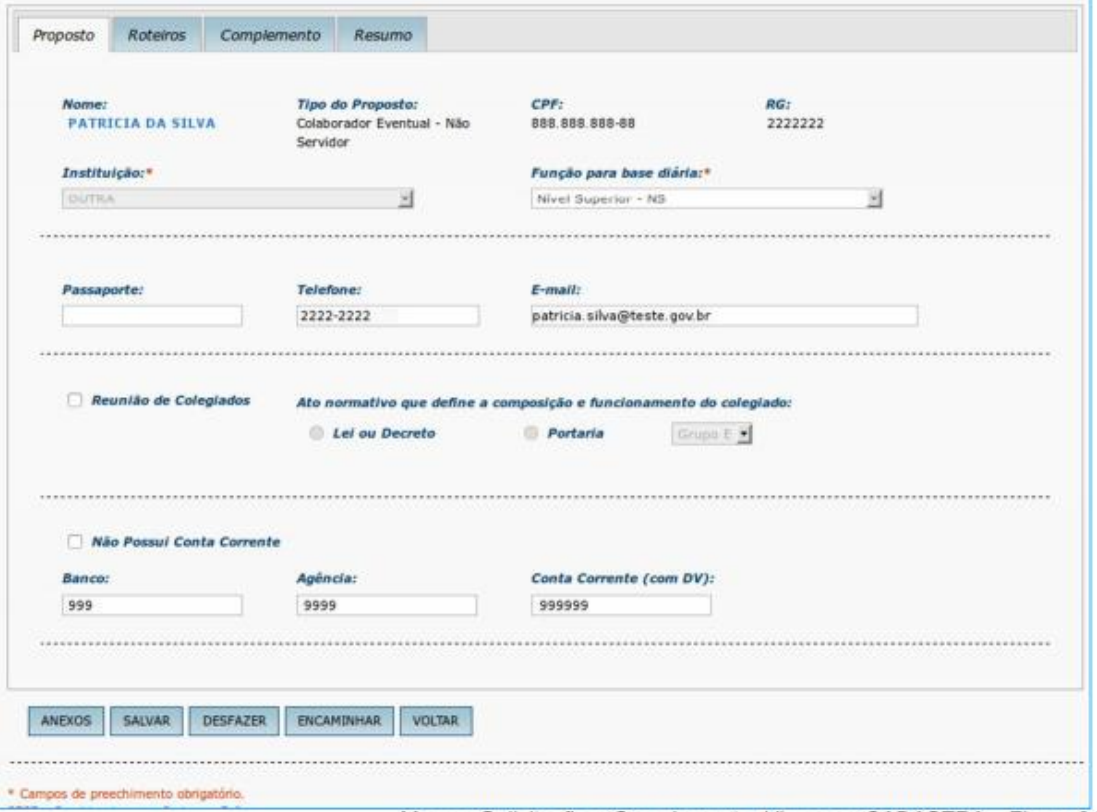

Menu > Solicitação > Complementar Viagem > CADASTRA – Figura 31

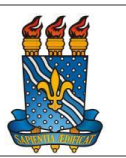

O Solicitante poderá alterar as informações contidas na aba "Roteiro", conforme figura 32

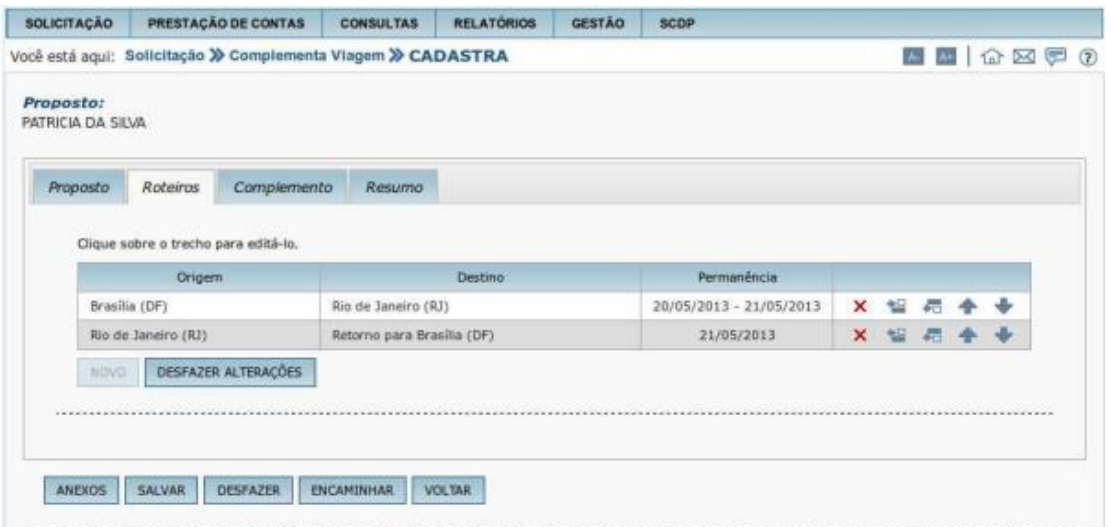

Menu > Solicitação > Complementa Viagem > CADASTRA / Figura 32

Observação: Em todas as abas o Solicitante poderá salvar as alterações ou mesmo desfazê-las.

### **6.2. Copiar Viagem**

1.1 – Acessar o menu principal e clicar na opção "SOLICITAÇÃO" > "Viagem" > "Copiar Viagem", conforme figura 33.

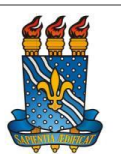

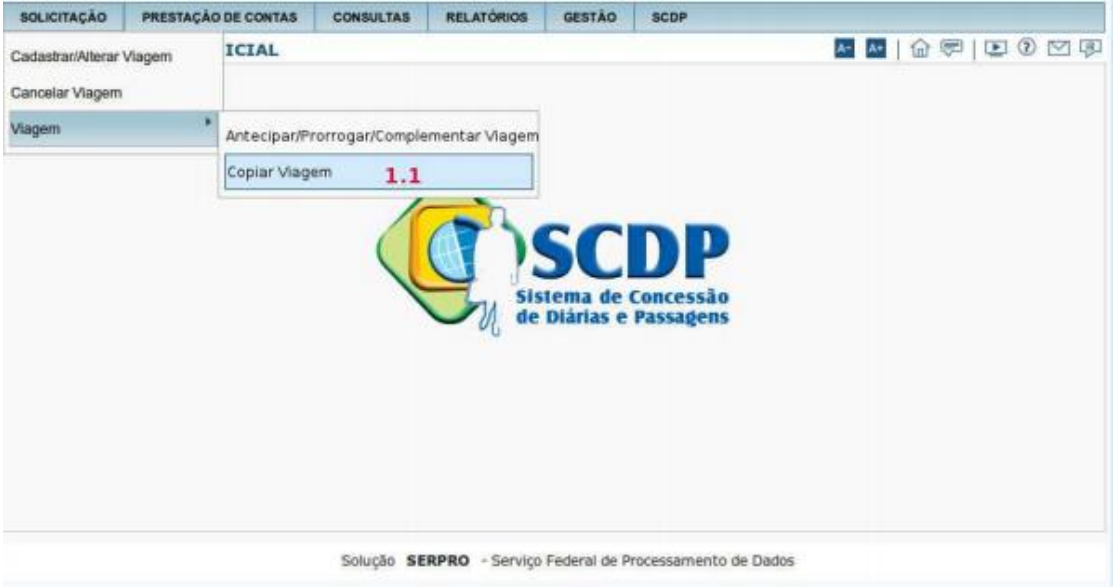

Menu > Solicitação > Viagem > Copiar Viagem – Figura 33

O Solicitante deverá informar a PCDP que deseja copiar, conforme figura 34.

- 1.2 Informar "Número da PCDP" que deseja copiar;
- 1.3 Clicar em "VISUALIZAR PCDP";

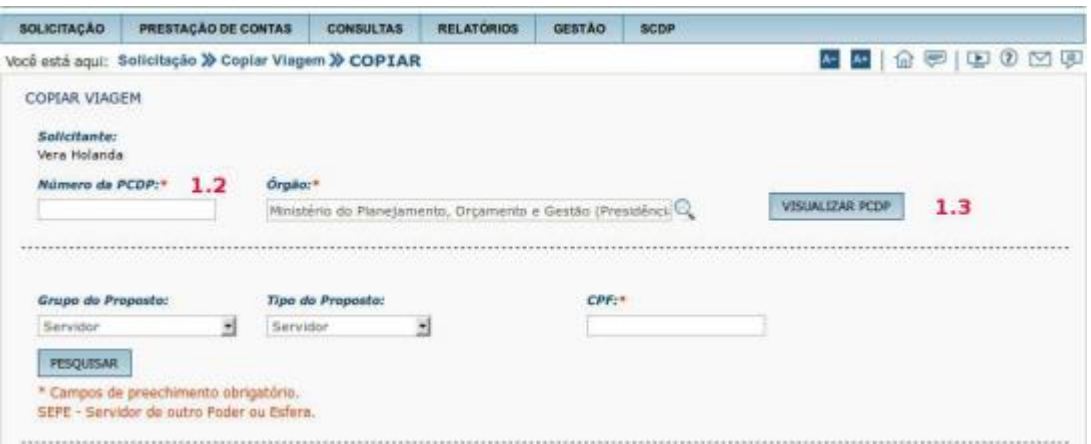

Menu > Solicitação > Copiar Viagem > COPIAR – Figura 34

O sistema exibirá os dados da viagem a ser copiada. O Solicitante deverá conferir os dados da viagem a ser copiada.

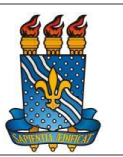

1.4 – Clicar no "x" para fechar a tela, conforme figura 35.

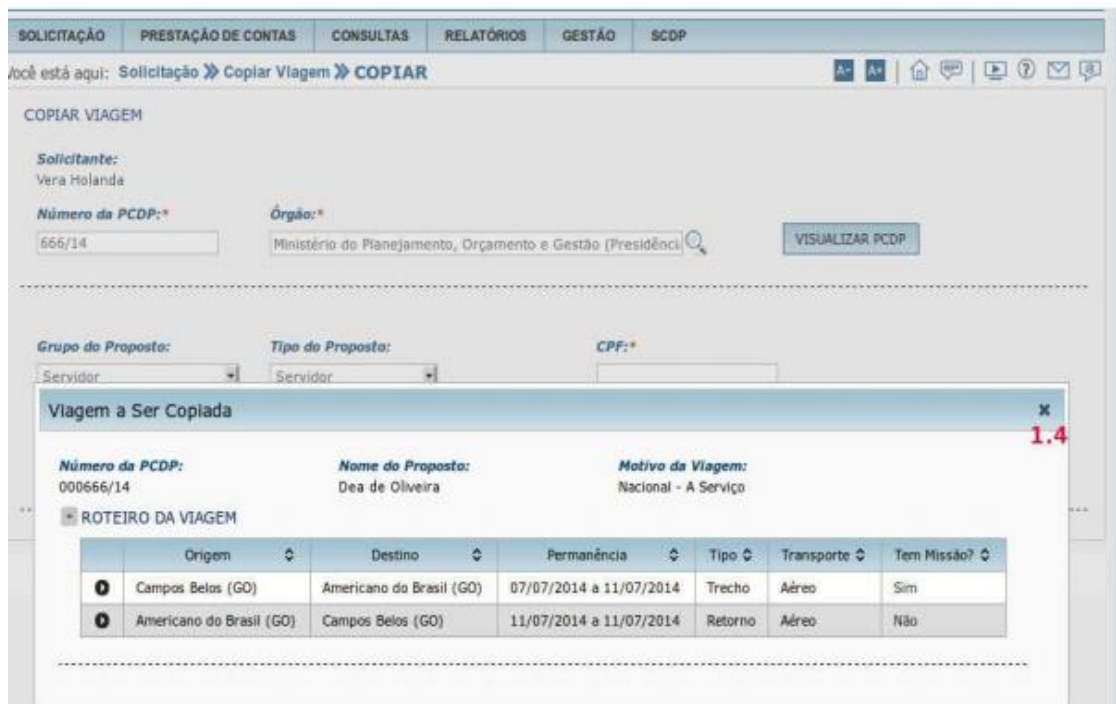

Menu > Solicitação > Copiar Viagem > COPIAR – Figura 35

O sistema exibirá nova tela, o Solicitante deverá preencher os campos, conforme figura 36.

- 1.5 Indicar o "GRUPO DE PROPOSTO" da nova PCDP;
- 1.6 Indicar o "TIPO DE PROPOSTO" da nova PCDP;
- 1.7 Informar o "CPF" do proposto da nova PCDP;
- 1.8 Clicar em "PESQUISAR".

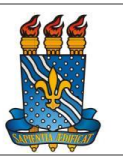

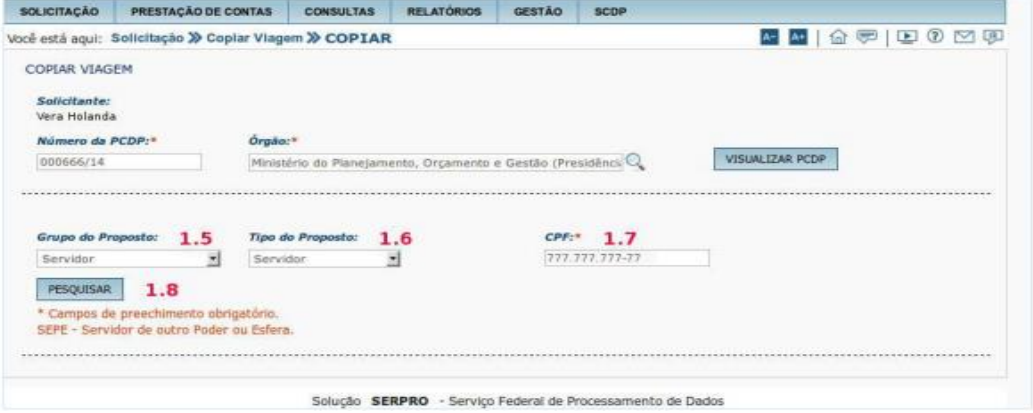

Menu > Solicitação > Copiar Viagem > COPIAR – Figura 36 O sistema exibirá os dados do proposto da nova PCDP, conforme figura 37.

1.9 – Clicar em "CONFIRMAR CÓPIA";

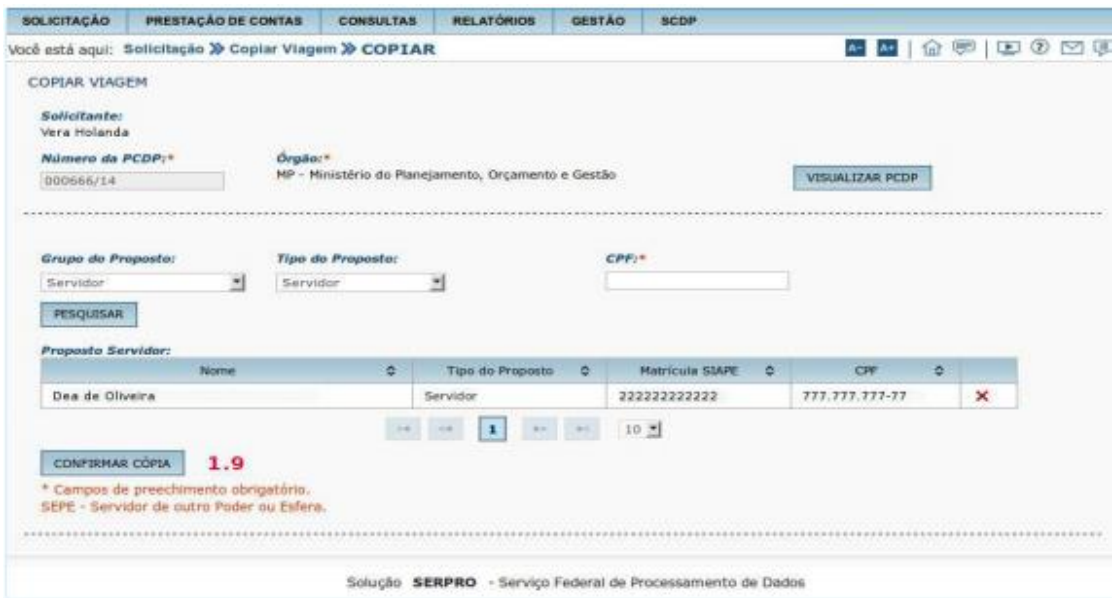

Menu > Solicitação > Copiar Viagem > COPIAR – Figura 37

1.10 – Após confirmar a cópia o sistema exibirá a tela com os dados do novo Proposto informando que a cópia foi criada com sucesso.

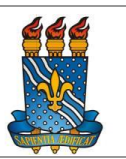

### **7. Prestação de Contas**

Para a prestação de contas, o servidor deverá apresentar no prazo máximo de cinco dias, contados do retorno da viagem, original ou segunda via dos canhotos dos cartões de embarque, ou recibo do passageiro obtido quando da realização do checkin via internet, ou declaração fornecida pela empresa de transporte (Instrução Normativa nº 03 SLTI/MP, de 2015).

Também serão anexados quaisquer outros documentos exigidos pela Norma Interna do órgão. Deve-se informar os valores realmente gastos e os trechos utilizados, adequando a situação inicialmente prevista à realizada. O Solicitante registra a situação que de fato ocorreu na viagem.

O CCEN só aceitará a prestação de contas com as seguintes documentações:

#### **a. Defesa de Banca**

- Relatório de viagem devidamente assinado e preenchido pelo proposto com assinatura da chefia imediata

- Ata de defesa de banca com as assinaturas dos membros da banca

- Canhoto do cartão de embarque (se houver)

- Justificativa de entrega do relatório fora do prazo (se for necessário)

### **b. Trabalho/pesquisa de campo**

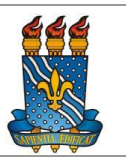

- Relatório de viagem devidamente assinado e preenchido pelo proposto com assinatura da chefia imediata

- Relatório de pesquisa com detalhamento das atividades que foram realizadas

- Canhoto do cartão de embarque (se houver)

- Justificativa de entrega do relatório fora do prazo (se for necessário)

### **c. Colaboração Científica**

- Relatório de viagem devidamente assinado e preenchido pelo proposto com assinatura da chefia imediata

- Relatório de pesquisa/artigo com detalhamento das atividades que foram realizadas/discutidas

- Canhoto do cartão de embarque (se houver)

- Justificativa de entrega do relatório fora do prazo (se for necessário)

### **d. Banca de Concurso**

- Relatório de viagem devidamente assinado e preenchido pelo proposto com assinatura da chefia imediata

- Descriminação das atividades desenvolvidas no certame

- Canhoto do cartão de embarque (se houver)

- Justificativa de entrega do relatório fora do prazo (se for necessário)

#### **f. Eventos em geral**

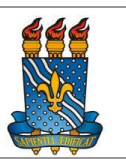

- Relatório de viagem devidamente assinado e preenchido pelo proposto com assinatura da chefia imediata

- Certificação do trabalho apresentado ou certificação de participação de comissão organizadora nos dias solicitados do afastamento

- Canhoto do cartão de embarque (se houver)

- Justificativa de entrega do relatório fora do prazo (se for necessário)

### **7.1. Etapa Prestação de Contas**

1.1 – Acessar o menu principal na opção "PRESTAÇÃO DE CONTAS" >

"Prestação de Contas", conforme figura 40.

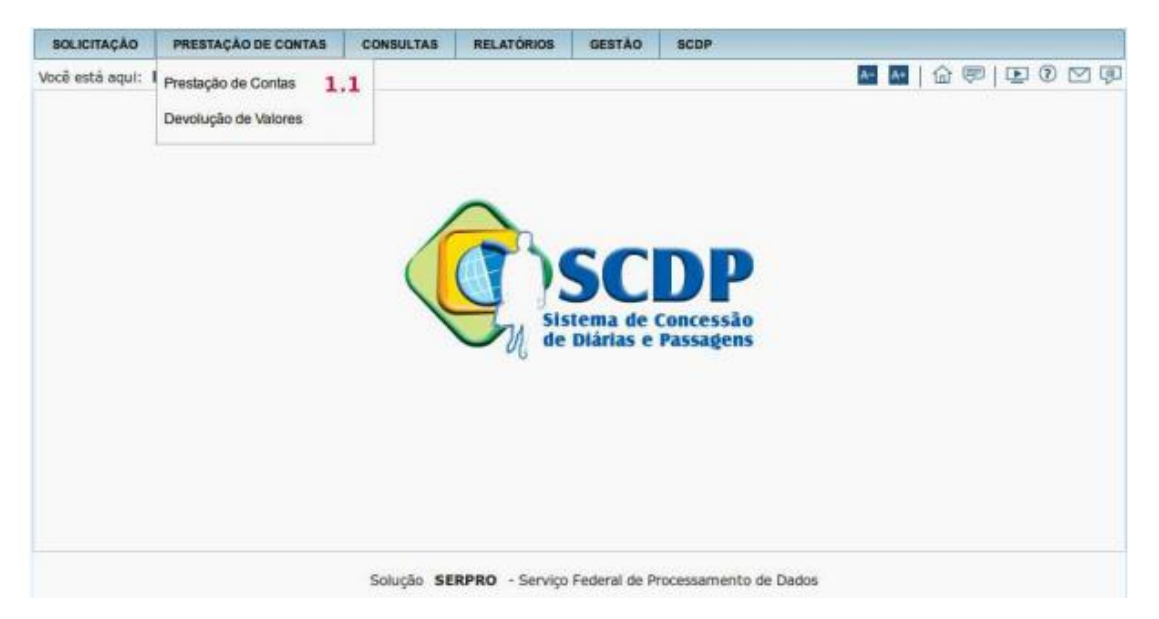

Menu > Prestação de Contas > Prestação de Contas – Figura 40

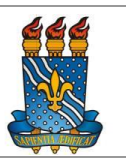

O Solicitante deverá selecionar a PCDP que deseja realizar a prestação de contas, conforme figura 41.

- 1.2 Clicar na PCDP;
- 1.3 Ou informar o "Número da PCDP";
- 1.4 Ou informar o "Nome do Proposto";
- 1.5 E clicar em no botão "PESQUISAR".

| SELEÇÃO DE PCDPS<br>Número da PCDP: | 1.3              | 1.4<br>Nome do Proposto: |       |                 |        |                                          |            |
|-------------------------------------|------------------|--------------------------|-------|-----------------|--------|------------------------------------------|------------|
| <b>PESQUISAR</b><br>1.5             |                  |                          |       |                 |        |                                          |            |
|                                     | Nome do Proposto | ø<br>÷<br>PCDP           |       | Fim da Viagem C |        | Situação da PCDP                         | Pendente C |
| ALINE COSTA                         |                  | 1.2<br>000142/14         |       | 10/03/2014      |        | Aguardando Inicio da Prestação de Contas | ÆЭ         |
| ALINE COSTA                         |                  | 000216/14                |       | 21/05/2014      |        | Aguardando Inicio da Prestação de Contas |            |
| ALINE COSTA                         |                  | 000214/14                |       | 09/05/2014      |        | Aguardando Inicio da Prestação de Contas | K)         |
| ALINE COSTA                         |                  | 000215/14                |       | 14/05/2014      |        | Aguardando Inicio da Prestação de Contas | w          |
| ALINE COSTA                         |                  | 000213/14                |       | 07/05/2014      |        | Aguardando Inicio da Prestação de Contas | D          |
| <b>MARIA BARBOSA</b>                |                  | 000169/14                |       | 10/01/2014      |        | Aguardando Início da Prestação de Contas |            |
| PAULA ANTUNES                       |                  | 000131/14-1C             |       | 05/02/2014      |        | Aguardando Inicio da Prestação de Contas | Đ          |
| REGINA MARIA                        |                  | DDD166/14-1C             |       | 02/01/2014      |        | Aguardando Início da Prestação de Contas | à5,        |
| VERA MARCIA VIEIRA                  |                  | 000163/14                |       | 11/04/2014      |        | Aguardando Inicio da Prestação de Contas | æ          |
|                                     |                  | <b>Hall</b>              | $-44$ | п<br>9.9        | $-910$ | 10 图                                     |            |

Menu > Prestação de Contas – Figura 41

O Solicitante deverá informar, conforme figura 42.

1.6 – Informar se "A viagem foi realizada?";

1.7 – Se necessário, incluir "Observações/Justificativa";

1.8 – No campo "Registro de Gastos Autorizados Com o Deslocamento"

- Se necessário, informar o valor da "Restituição (passagens, remarcações de bilhetes etc.)": O Solicitante poderá registrar o

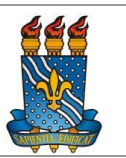

pagamento ao proposto através da geração da RB, de despesas relacionadas à passagem, remarcação de bilhetes etc.

1.8.1 – Caso o usuário preencha o campo Restituição, deverá fazer a seleção do empenho de restituição, na aba "Complemento", dentro da própria prestação de contas e selecionar as opções existentes dentro dos campos: Projeto / Atividade e Descrição/Favorecido.

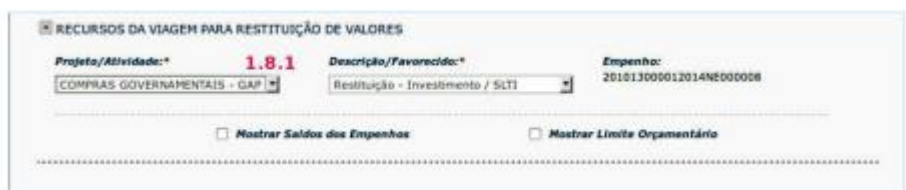

Após a seleção, o Solicitante deverá voltar à aba "Confirmação da Viagem".

1.9 – No campo "Estorno de Lançamento de Diárias", o Solicitante poderá, se necessário, informar os "Valores gastos";

1.9.1 – Valores Gastos: utilizado para indicar o total de valores gastos com a viagem que tem comprovação por nota fiscal. A partir dessa informação, o sistema calculará o valor que o Proposto terá que devolver. Nesse campo são inseridos valores calculados manualmente, pois não são contemplados no sistema.

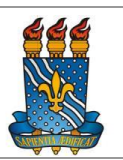

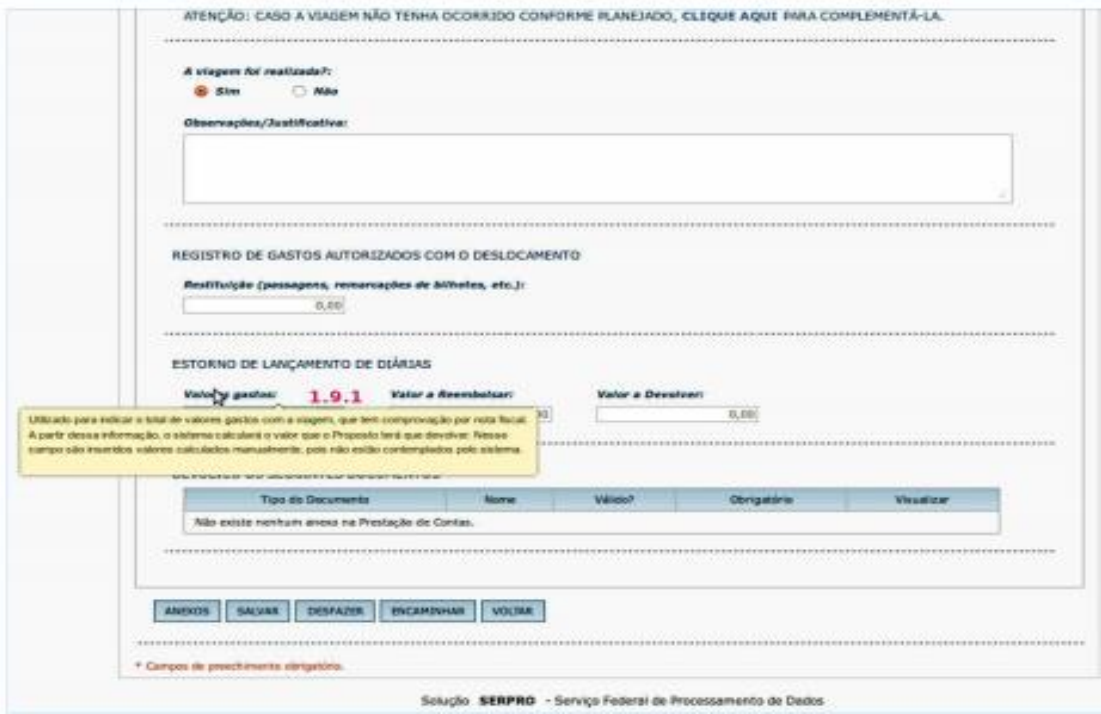

Menu > Prestação de Contas – Figura 43

1.9.2 – Valor a Reembolsar: utilizado para inserir valores de diárias a PAGAR ao Proposto, os quais não estão calculados pelo SCDP após o cadastro dos trechos. Nesse campo são inseridos valores calculados manualmente, pois não estão contemplados pelo sistema.

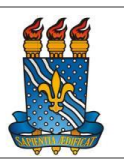

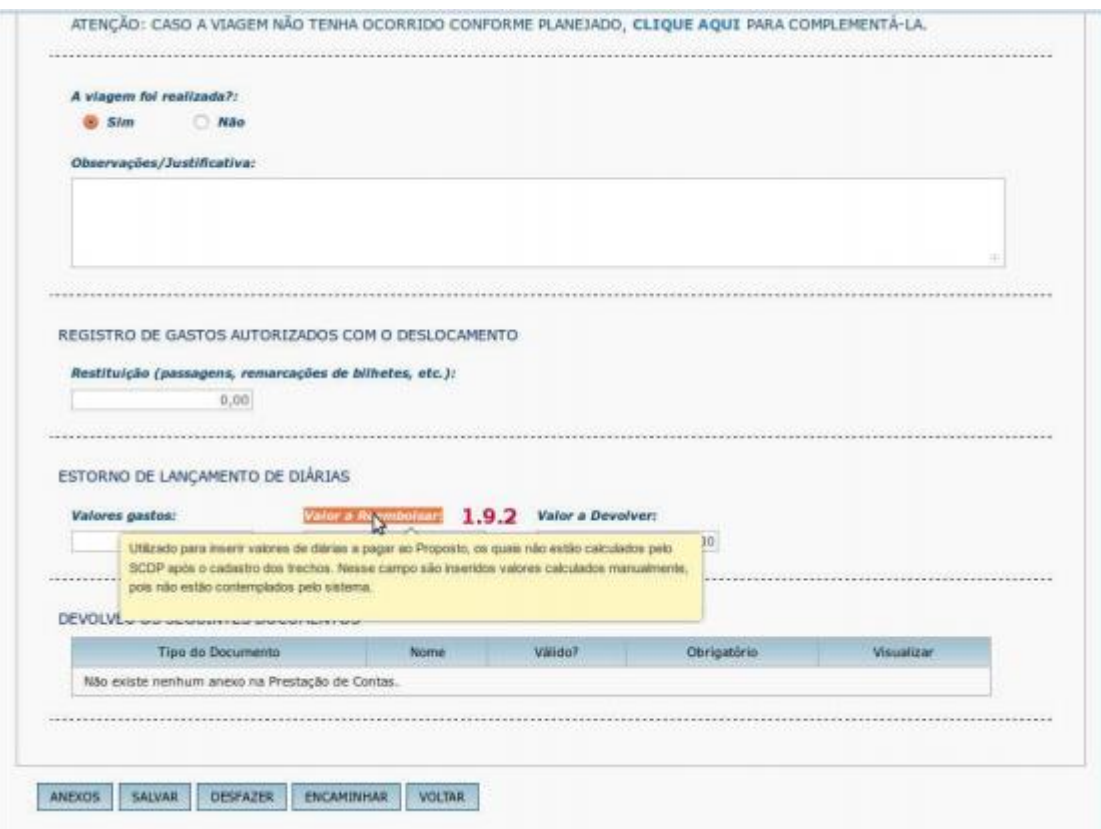

1.9.3 – Valor a Devolver: utilizado para inserir valores de diárias a devolver pelo proposto os quais não estão calculados pelo SCDP após o cadastro dos trechos. Nesse campo são inseridos valores calculados manualmente, pois não estão contemplados pelo sistema

### *CCEN* **MANUAL DO SCDP**

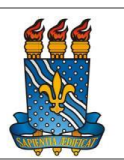

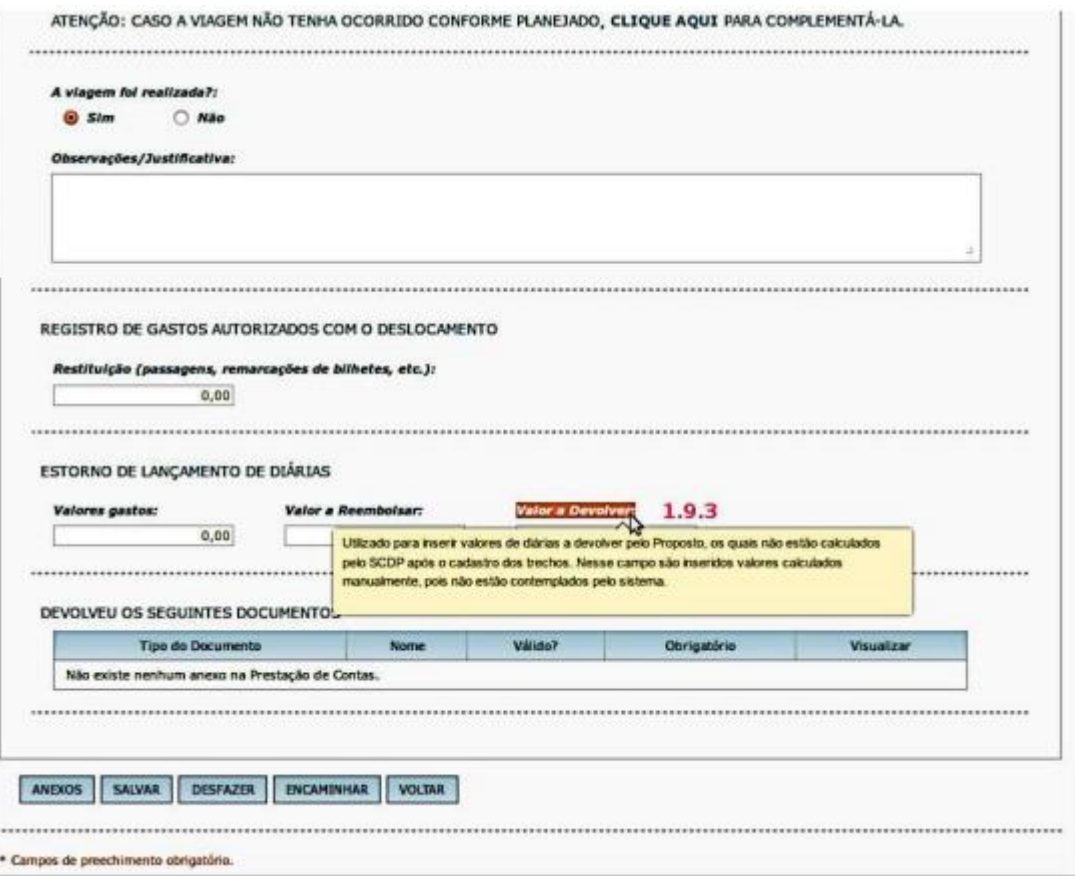

1.10 – Inserir os documentos de viagem clicando no botão "ANEXOS".

1.11 – Botão "SALVAR": para salvar as informações incluídas;

1.12 – Botão "DESFAZER": para desfazer as informações incluídas. Só poderá ser executado antes de encaminhar a PCDP;

1.13 – Botão "ENCAMINHAR": clicar após o preenchimento dos campos;

1.14 – Se necessário, clicar em no botão "VOLTAR", a PCDP retornará a página anterior.

Para o nosso exemplo, vamos clicar no botão "ENCAMINHAR".

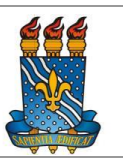

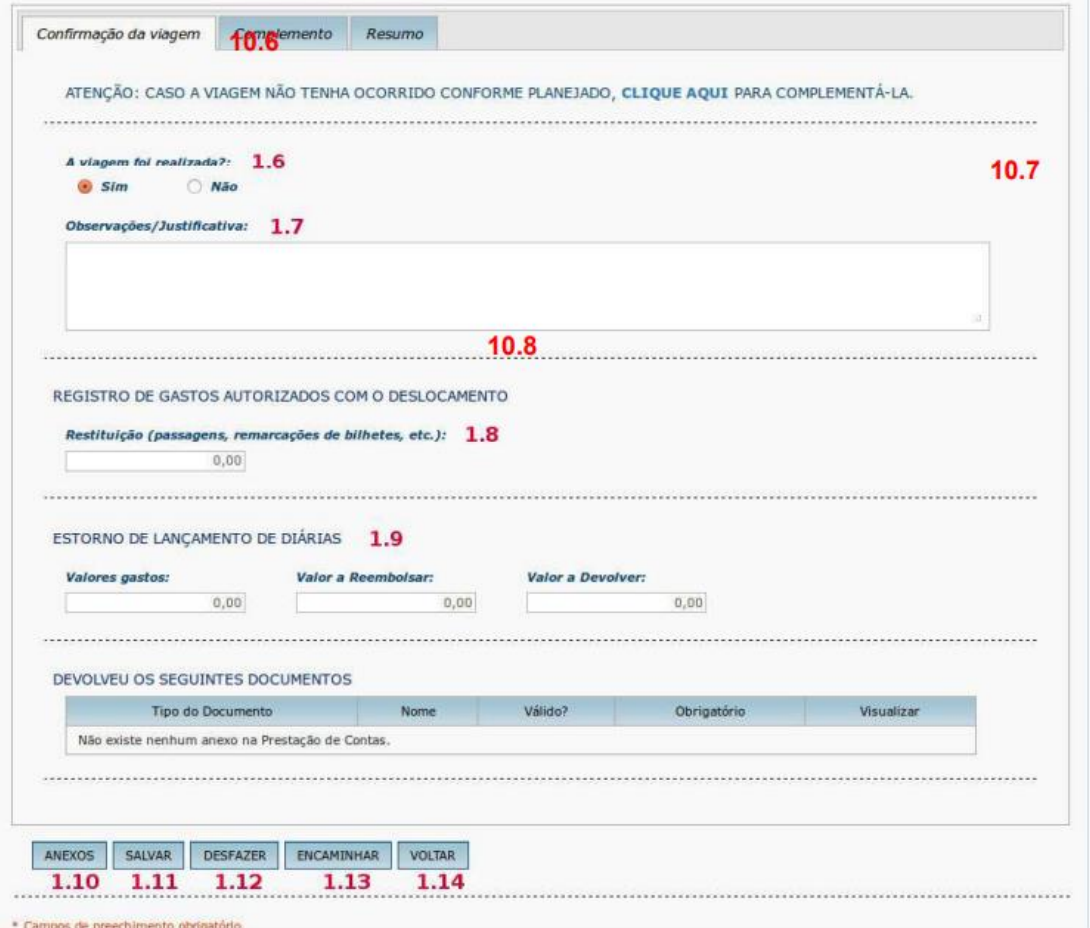

Após clicar no botão "ENCAMINHAR", o sistema exibirá a mensagem conforme figura 43.

1.15 – Clicar em "SIM".

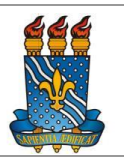

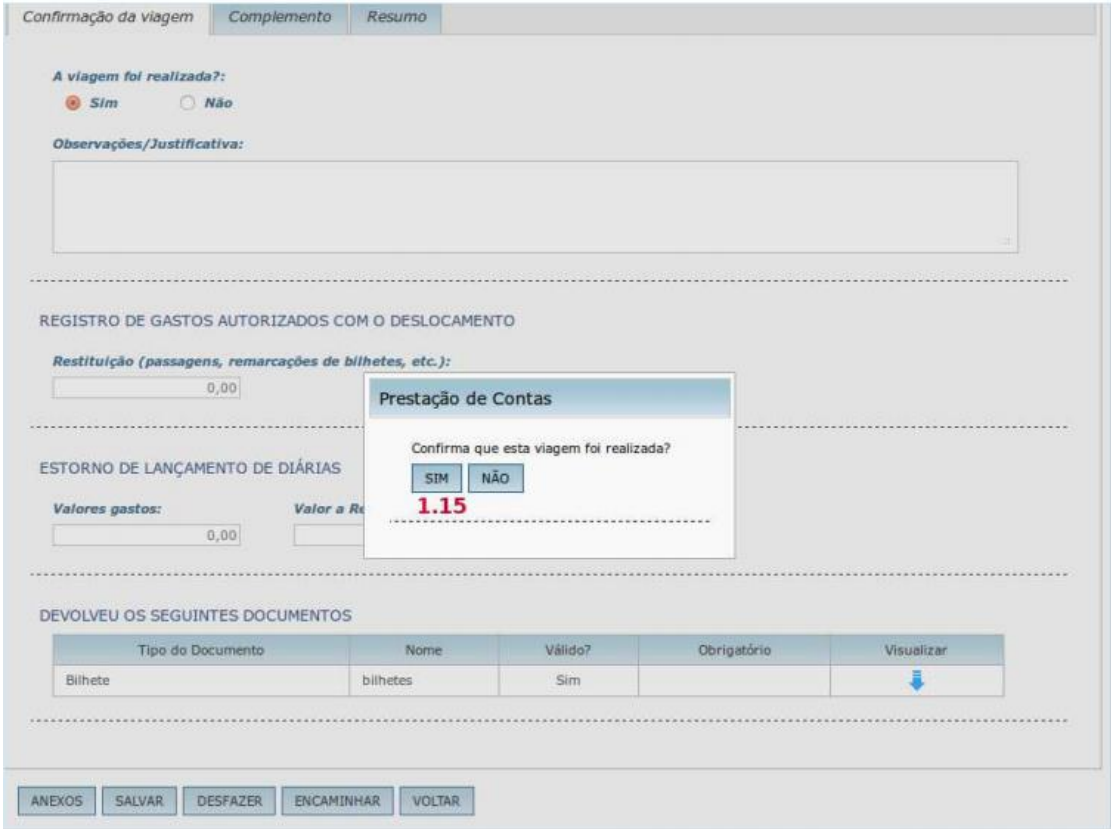

### O sistema exibirá a mensagem conforme figura 44.

1.16 – Clicar em "OK".

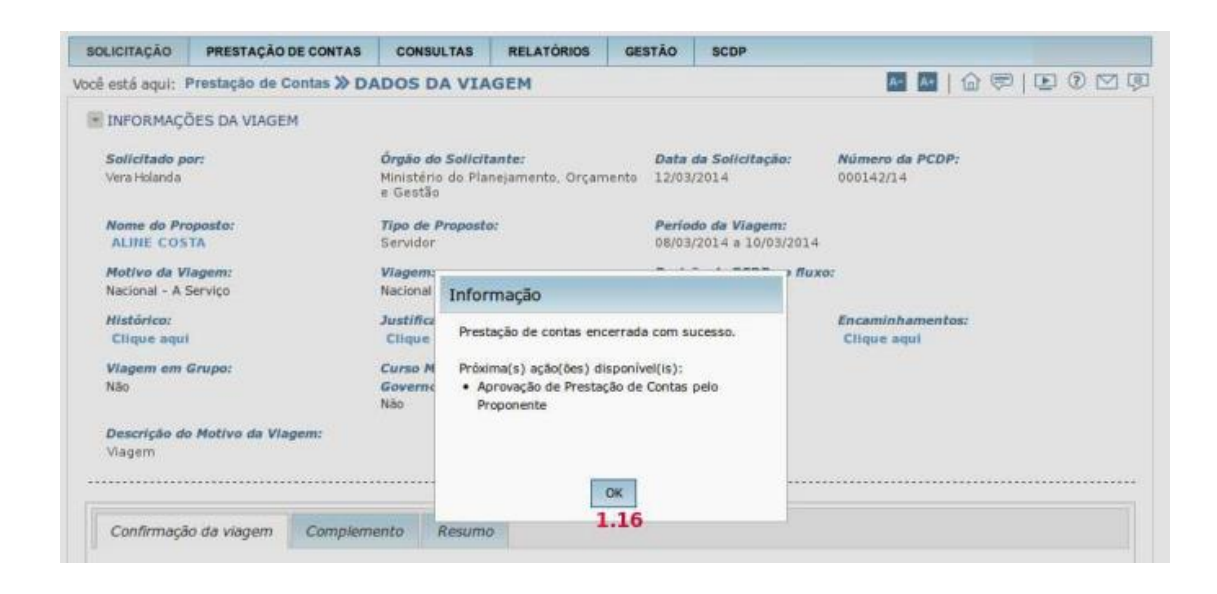

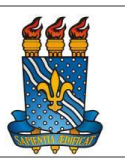

### **8. Disposições finais**

O Manual poderá sofrer alterações de acordo com as mudanças na legislação ou a critério da divisão financeira do CCEN, caso haja necessidade de parametrizar os processos.

Os formulários e modelos já atualizados pelo CCEN estarão a partir de janeiro/2020 inseridos no site do CCEN. As suas atualizações também serão inseridas no mesmo site.

O referido manual passa a ter validade a partir do exercício de 2020.

*ROTINAS ADMINISTRATIVAS BASEADAS NO DECRETO 5.992/2006, PORTARIA MEC 403/2009, MANUAL DO SOLICITANTE (SCDP)*